# <span id="page-0-0"></span>Secure Shell (SSH) in HP SIM 5.x

# 

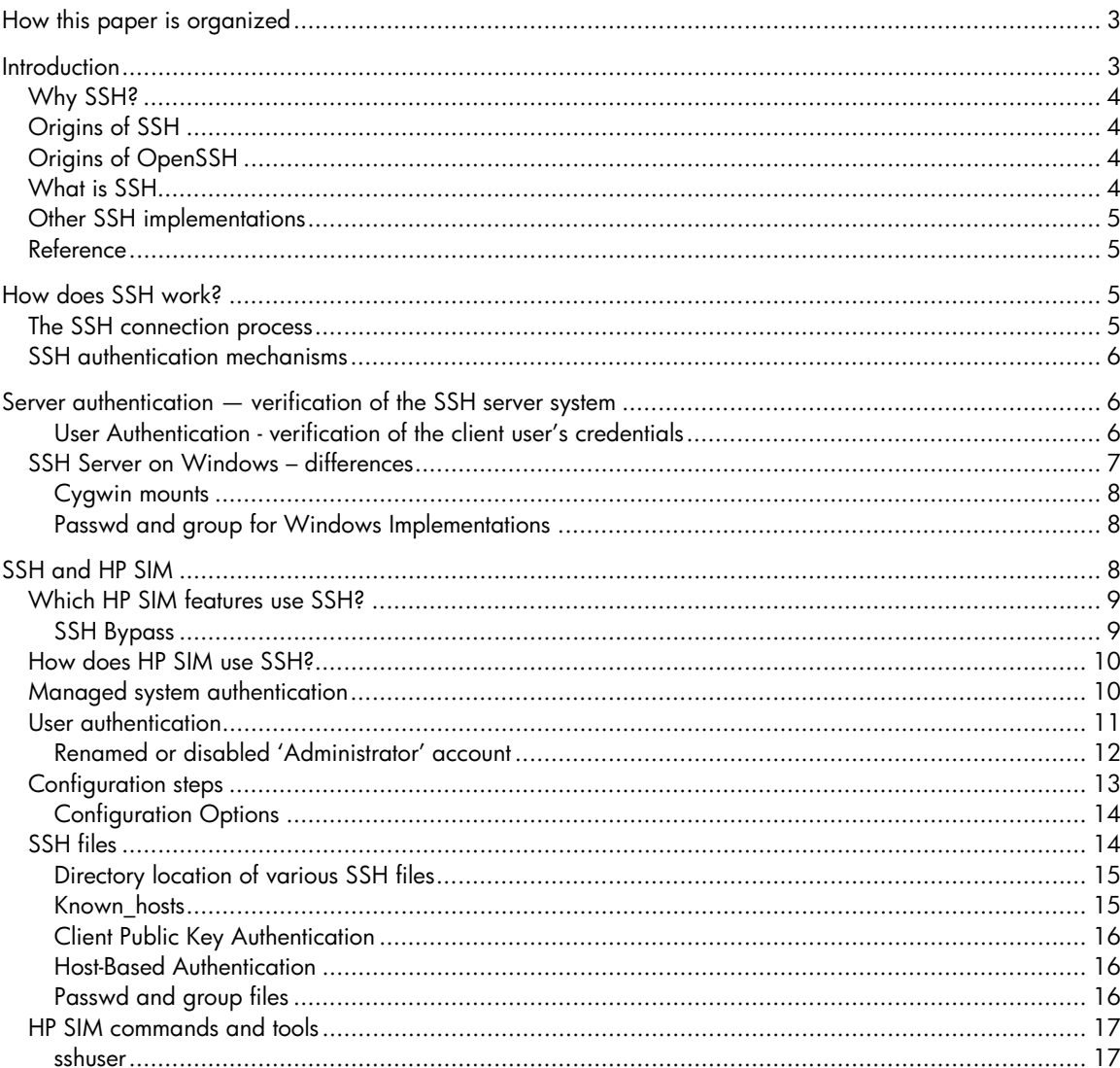

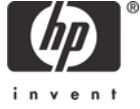

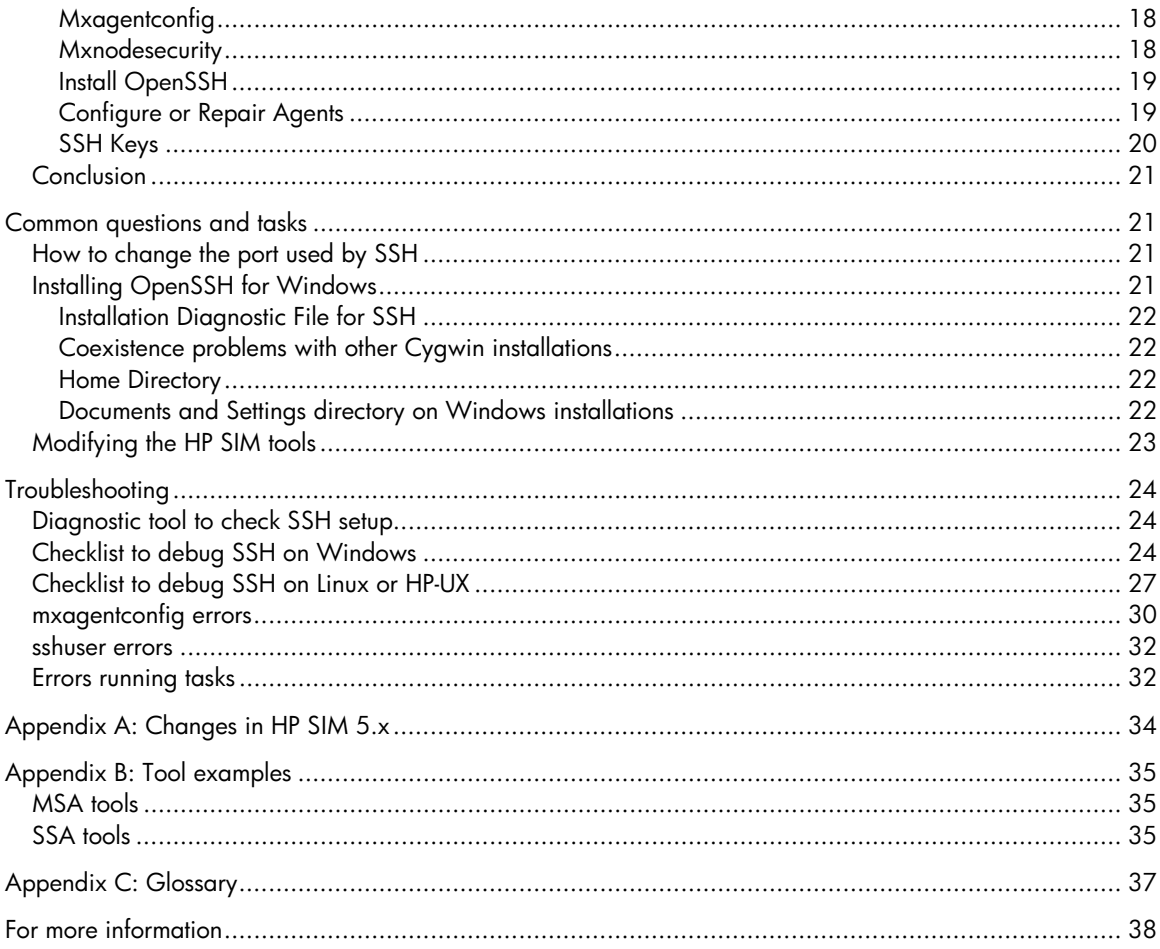

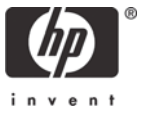

# <span id="page-2-0"></span>How this paper is organized

This paper is organized into four broad areas:

- An [Introduction](#page-2-1) to SSH and how it works
- [SSH and HP](#page-7-1) (HP SIM) which includes information about how HP SIM uses SSH
- [Common questions and tasks](#page-20-1) including a HChecklist to debug SSH on Windows
- [Troubleshooting](#page-23-1)
- Appendices including: [Appendix A: Changes in HP SIM 5.x](#page-33-1), [Appendix B: Tool examples](#page-34-1), and [Appendix C: Glossary](#page-36-1)

Those who are new to the topic of SSH should start with the [Introduction](#page-2-1), while SSH experts should start at [SSH and HP SIM.](#page-7-1) The [Troubleshooting](#page-23-1) section is important to those who need to support OpenSSH and HP SIM.

This paper is focused on the 5.x version of HP SIM, which has a number of changes in SSH handling from previous versions. A separate white paper is available for earlier versions of HP SIM, with the same background information in each paper.

# <span id="page-2-1"></span>**Introduction**

This is an era of the security conscious IT administrator. User names and passwords are no longer passed in the clear over the intranet or Internet. We are providing more secure access into managed systems so that only authorized users have access to our most sensitive information, which is on the system itself.

Telnet was one of the methods of the past for logging into a remote system and performing commands that would add, delete, and modify files. However, Telnet is not a secure method to use and does not protect network traffic.

There is a small, unassuming, yet robust solution, which is reasonably easy to use, inexpensive, and available for most of today's operating systems. This solution is Secure Shell (SSH), which is not a shell at all but a secure remote access protocol. The SSH protocol provides security on the network, authentication, and data exchange with spoof protections and encryption.

HP SIM is a robust system management tool. Through use of the Distributed Task Facility (DTF) and SSH, HP SIM is able to securely log into remote systems on behalf of the HP SIM user of the central management server (CMS) and make modifications, additions, and run commands. The HP SIM terminology for these processes is called tasks.

This white paper provides the following:

- An overview of SSH and OpenSSH, which is an implementation of SSH
- Demonstrates how SSH is used in HP SIM 5.x
- Discusses some of the problems that can be encountered during its usage
- Presents a recommended troubleshooting method when the SSH connection does not appear to be working

Some of the programs installed into HP SIM, called plug-ins, also use the capabilities of SSH, and mention is made of plug-ins where appropriate.

The custom commands and some command line tools (MSA) of HP SIM might require that SSH be installed and configured on the CMS. Other tools (SSA) require SSH on the managed system where they are to run. Refer to [Appendix B: Tool examples](#page-0-0) for examples of the MSA and SSA tools.

## <span id="page-3-0"></span>Why SSH?

SSH was selected to be used with HP SIM for the following reasons:

- To provide a way to securely execute commands and copy files to remote systems
- To provide secure authentication mechanisms
- To encrypt all data sent over the wire, unlike the traditional UNIX® r services
- To provide a popular, non-proprietary protocol

## Origins of SSH

SSH and the SSH-1 protocol were developed in 1995 and in the same year it was documented as an Internet Engineering Task Force (IETF) Internet Draft standard. The protocol was popular and by 1997 the protocol was standardized and published as a new standardized protocol version, SSH 2.0, or SSH-2. This version was missing some of the SSH-1 features, which continue to be more widely used even though SSH-2 is a more secure protocol.

SSH was originally created to replace the UNIX r services **remsh**, **rlogin**, and **rcp**. These services provide remote shell, execution, and file copy. Unfortunately, all data passed between the communicating systems using r services is unencrypted clear text. Additionally, the authentication mechanisms are weak and vulnerable to attack. The **rhost** authentication is vulnerable to the man-inthe-middle attack, and passwords are passed over the network in clear text. SSH provides a mechanism to verify the identity of the remote system using key-based host authentication, prevents password snooping by using over-the-wire encryption of all communications between the client and server, and provides stronger user authentication methods by using public key authentication.

## Origins of OpenSSH

OpenSSH [\(http://www.openssh.com](http://www.openssh.com/)) is gaining prominence as an SSH implementation, developed under the auspices of the OpenBSD project ([http://www.openbsd.org/\)](http://www.openbsd.org/) and freely available under the OpenBSD license. OpenSSH is based on the last free release of the original SSH, 1.2.12, and has developed rapidly as contributions have continued. It supports both SSH-1 and SSH-2 in a single set of programs, whereas SSH-1 and SSH-2 have separate executables. While OpenSSH was developed under OpenBSD, it has been ported successfully to Linux, Solaris, AIX, HP-UX, and other operating systems. Active development has continued on OpenSSH and SSH-2, but has ceased for SSH-1.

## What is SSH

SSH is not a product but rather a protocol for secure remote access based on public key encryption. It provides a specification of how to conduct secure communication over the network. Communications to and from the remote system uses the SSH protocol. This is conceptually similar to Secure Sockets Layer (SSL) which is another security protocol used in many internet communications such as Hypertext Transfer Protocol over Secure Socket Layer (HTTPS).

The SSH suite includes:

- [ssh](http://www.openbsd.org/cgi-bin/man.cgi?query=ssh&sektion=1) program which replaces **rlogin** and **telnet**
- **•** [scp](http://www.openbsd.org/cgi-bin/man.cgi?query=scp&sektion=1) which replaces rcp
- ship which replaces **ftp**
- [sshd](http://www.openbsd.org/cgi-bin/man.cgi?query=sshd&sektion=8) which is the server side of the package
- Other basic utilities such as [ssh-add,](http://www.openbsd.org/cgi-bin/man.cgi?query=ssh-add&sektion=1) [ssh-agent](http://www.openbsd.org/cgi-bin/man.cgi?query=ssh-agent&sektion=1), [ssh-keysign,](http://www.openbsd.org/cgi-bin/man.cgi?query=ssh-keysign&sektion=8) [ssh-keyscan,](http://www.openbsd.org/cgi-bin/man.cgi?query=ssh-keyscan&sektion=1) [ssh-keygen](http://www.openbsd.org/cgi-bin/man.cgi?query=ssh-keygen&sektion=1) and [sftp-server](http://www.openbsd.org/cgi-bin/man.cgi?query=sftp-server&sektion=8)

## <span id="page-4-0"></span>Other SSH implementations

There are a number of other implementations of SSH, most notably commercial versions of SSH1 and SSH2 maintained and sold by F-Secure Corporation.

## Reference

For power users we recommend the O'Reilly reference, *[SSH The Secure Shell](http://www.snailbook.com/)* by Daniel Barrett and Richard Silverman, 2001, as an excellent reference.

# How does SSH work?

SSH is a network protocol between two software modules: the SSH client, which initiates the connection and the SSH server, which responds to the client. For example, an SSH client can be run by a user to connect to a remote system which is running the SSH server.

The basic steps in setting up an SSH connection are:

- 1. The SSH client sends a request to the remote SSH server.
- 2. The SSH server responds with a public key.
- 3. The SSH client decides if it accepts the public key. For example, it authenticates the SSH server by comparing the key with previously obtained value.
- 4. The SSH client then sends user information to the remote SSH server. These credentials can be a user name and password or public key authentication.
- 5. The SSH server decides if it accepts the user credentials. For example, it authenticates the SSH client using the supplied password or from a previously stored public key.
- 6. Once authenticated, the client and server can exchange data, such as executing commands and returning results.

This is similar to a telnet connection. However, it is a secure connection with all communications using an encrypted channel.

## The SSH connection process

The SSH protocol is utilized to establish a connection and then to log into the remote managed system. After a successful login, any packets which follow are encrypted using the SSH protocol. Each system where SSH or OpenSSH is installed natively includes an SSH client and an SSH server.

**Note:** This white paper refers to SSH and OpenSSH as SSH.

The following command is a common use of SSH for connecting to another system using the command window. The command line to connect to another system:

\$ ssh –l smith host.example.com (-v turns on verbose mode)

In this case, your SSH client is initiating a connection to the remote SSH server host called host.example.com using the login name of smith. You can use the –v option to turn on the verbose mode so the transaction can be followed.

<span id="page-5-0"></span>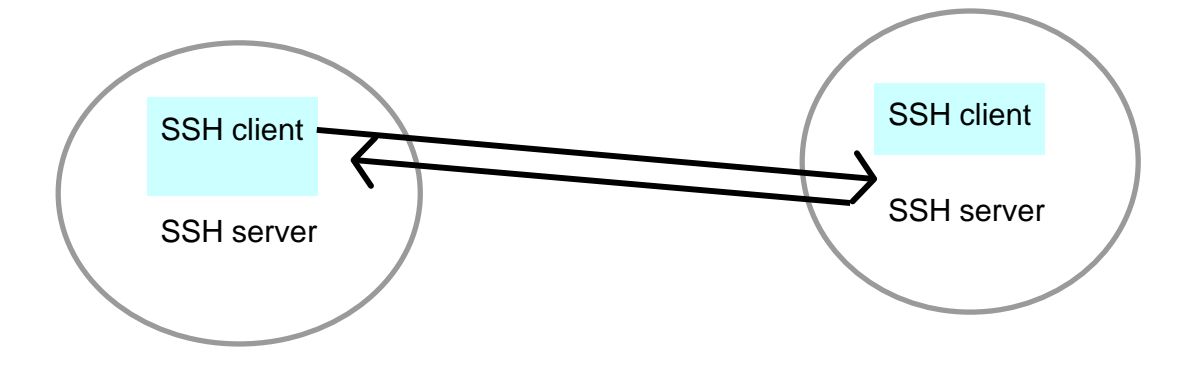

## SSH authentication mechanisms

Every SSH connection involves two authentications in the following order:

- 1. **Server Authentication**. The SSH client verifies the identity of the SSH server. This ensures the SSH server is genuine and not an imposter. It also guards against an attacker redirecting the network connection to a different machine. This prevents a man-in-the-middle attack where an attacker positions itself between the client and server and is able to view and modify the communication.
- 2. **User Authentication**. The SSH server verifies the identity of the user name account requesting access.

# Server authentication — verification of the SSH server system

To establish a connection, the SSH client first contacts the remote system. Session keys are exchanged, and are used to encrypt all further communication between the client and server. The remote SSH server then sends its identity, known as the host key, to the SSH client for verification.

The SSH client must decide if it accepts the server's host key. Usually, this is done by comparing the returned key with a known value for that host by looking for the key in the known hosts file. If the key matches, the server is authenticated, while if the key is different, an error is reported and the client terminates the connection. If the client has never communicated with the server before, there is probably no key for this remote host. A typical interactive SSH client prompts the user to accept or reject the new key, saving the key in the known hosts file if accepted. This, accept on first use model, means that the connection is vulnerable to a man-in-the-middle attack on first use, but subsequent connections will use the stored key.

User Authentication - verification of the client user's credentials

Once the identity of the remote SSH server has been verified, the SSH client sends the user name of the user who is requesting a login, along with any credentials (based on type of authentication) of the user to the target SSH server.

The user is authenticated in one of three ways:

- Public key authentication using key files
- Using host-based authentication using key files
- Password authentication

Each method is attempted by the SSH client in sequence until there is a successful user authentication or after the last method is tried with no response and results in a failure.

**Public key** authentication is the most secure way to authenticate a user and is utilized by HP SIM 4.x and 5.x. Each user has a private key to identify that user, which is kept secret at the client. A corresponding public key is used by anyone wishing to authenticate this user, and the SSH server has a copy of this public key. The SSH client uses the user's private key to encrypt a message sent to the

<span id="page-6-0"></span>SSH server. The SSH server uses the user's public key to decrypt this message. If this is successful, the user is authenticated because the message must have been sent by a client with access to the private key.

**Host Based** authentication is very similar to the user public key authentication, and is also based on public and private keys. In this case, separate keys are not used for each user. Instead, a single key pair is used to authenticate the SSH client system and the SSH server trusts the client as to the identity of the individual users. The SSH client uses the client system's private key to encrypt a message to the server, and the SSH server uses the public key for that client system (host) to decrypt the message. If this is successful, the user supplied by the client is authenticated. HP SIM 5.x utilizes this authentication method in addition to public key authentication.

**Password** authentication uses the familiar mechanism to authenticate a user. The user name and password are sent over the encrypted channel to the SSH server, which authenticates the user using the supplied password. HP SIM 5.x also supports this method.

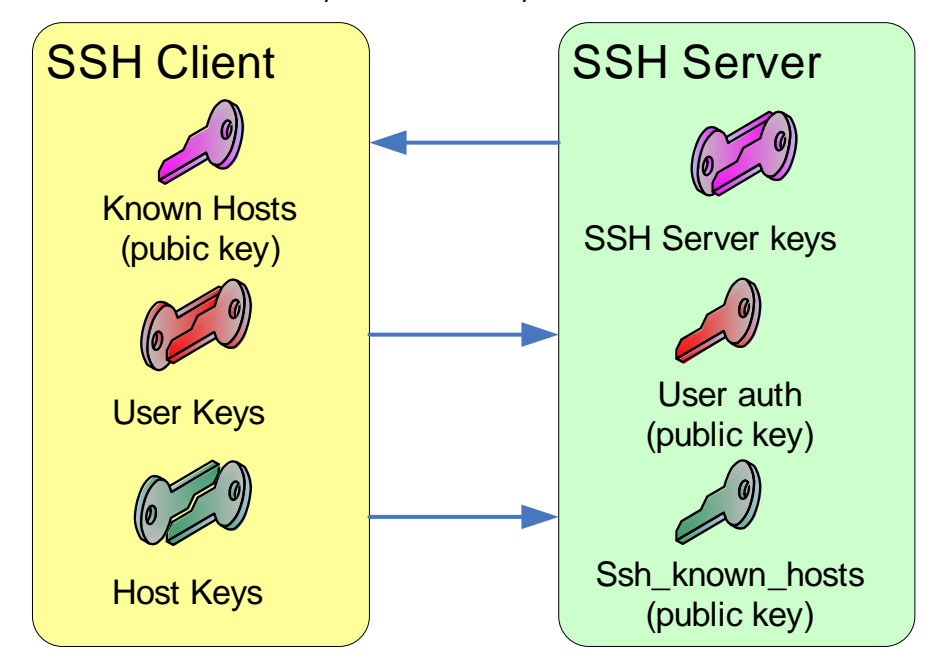

The diagram below shows how the key files are used by the SSH server and client.

## SSH Server on Windows – differences

While HP-UX and most Linux distributions usually ship with SSH or OpenSSH already installed, the same is not true of Windows-based operating systems. HP SIM provides a version of OpenSSH to be used on Windows systems. This is installed along with the rest of the HP SIM software when being installed on a Windows platform (thereafter called the CMS). For managed systems, it can be installed from the Management CD, downloaded from the HP SIM website [\(http://www.hp.com/go/hpsim\)](http://www.hp.com/go/hpsim) or deployed from HP SIM to other Windows systems. Functionality has been added to HP SIM for improved deployment to all Windows systems.

SSH was originally implemented for UNIX-like operating systems and is part of OpenBSD. OpenSSH is an outgrowth of that effort. To easily port it to be used on Windows systems, an emulation layer called Cygwin is used. Cygwin provides a UNIX emulation layer so that UNIX software can be easily ported to Windows. It also includes well-known security problems. For example, it creates worldreadable data structures to emulate UNIX processes. The potential exists for a non-administrator user on the managed system to interfere with tasks run on that system. To make OpenSSH more secure, the version distributed with HP SIM contains a modified Cygwin compatibility layer that restricts access to these data structures to members of the Administrator's group. The OpenSSH version shipped with HP SIM only allows Windows Administrators to log into the Windows system by way of SSH. Further,

<span id="page-7-0"></span>domain users must be a direct member of the Administrators group; membership of domain groups is not checked.

Cygwin mounts

To find certain OpenSSH files, you must first determine where they are stored. The UNIX files of concern are /etc/passwd, /etc/group, and /home/<username>. To see the complete listing for Linux and HP-UX and where they are located for Windows, refer to Directory location of various [SSH files](#page-0-0)

Cygwin emulates a UNIX environment. To locate files such as /etc/passwd and /etc/group, and the user's home directory (for example, /home/<username>), Cygwin sets up mount points.

In the registry, navigate to:

HKEY\_LOCAL\_MACHINE\SOFTWARE\Cygnus Solutions\Cygwin\mounts v2

Under this registry key the following three mount points are defined: /, /home, and /usr/bin.

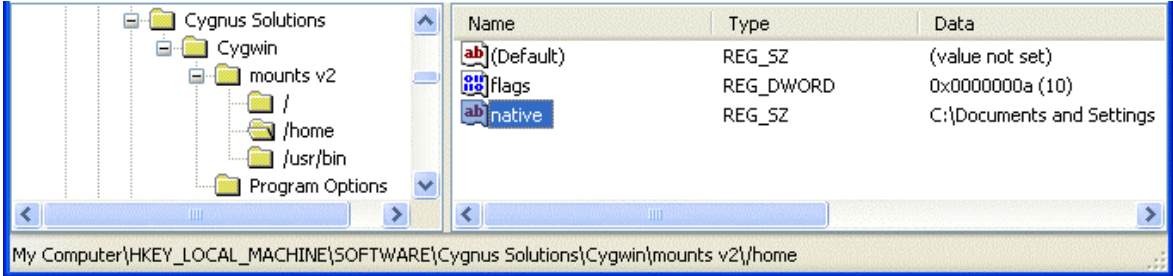

The native key under each of these is set to the corresponding Windows directory. Therefore, to determine where /home maps to, look up the following and read the native key value:

HKEY\_LOCAL\_MACHINE\SOFTWARE\Cygnus Solutions\Cygwin\mounts v2\/home

This mount point defaults to C:\Documents and Settings.

Similarly, the root directory  $\binom{7}{1}$  defaults to C:\Program Files\OpenSSH. So, /etc/passwd is found in C:\Program Files\OpenSSH\etc\passwd and the /usr/bin directory defaults to C:\Program Files\OpenSSH\bin.

Passwd and group for Windows Implementations

The passwd file contains an entry for each user who is allowed to use SSH. If a user who is not listed in the password file tries to login through SSH, the connection fails with an illegal user error.

**Note:** The passwd file on Windows does not actually contain any passwords but it does contain the path of the user's home directory.

<span id="page-7-1"></span>HP SIM provides a special utility **sshuser** to manage the passwd file. This is described later.

# SSH and HP SIM

HP SIM acts as an SSH client, communicating with an SSH server that runs on a managed system (or on the CMS itself). HP SIM uses the SSH server provided with the HP-UX and Linux media. SSH is installed with recent versions of HP-UX and can be added to older versions. Various versions of Linux include SSH which is then installed automatically when the OS is installed. Testing of HP SIM has been with SSH-2 implementations.

HP SIM uses and installs OpenSSH when it is installed on Windows systems. The SSH client used by HP SIM should be compatible with other implementations of SSH or OpenSSH installed on managed systems. Testing of HP SIM has been with SSH-1.5 and 2.0 implementations. OpenSSH uses Cygwin, only one Cygwin service can exist at a time on a Windows platform, and the version provided with HP SIM has been modified to make it more secure than the open version.

<span id="page-8-0"></span>The version of OpenSSH provided by HP SIM on Windows is not compatible with the F-Secure versions.

## Which HP SIM features use SSH?

HP SIM uses SSH to run commands on managed systems. These commands include the Command Line Tools plus many HP-UX and Linux management tools. The Virtual Machine Management Pack (VMM) plug-in to HP SIM requires SSH on the virtual machine host system in order to deploy the VMM agent. In addition you can add your own tools that use SSH.

Custom commands are executed on the CMS platform from HP SIM. When you select a custom command to be executed against a set of managed systems, the HP SIM custom command process logs into the platform using SSH and the current HP SIM sign in, then the process is executed on the CMS platform. The list of systems is passed to the DTF through an environmental variable. The custom command then does what it was written to do against each target system. It is not necessary for the target systems to be running SSH to function properly. The custom command could operate though another protocol that, for example, network switches understand. Unlike most command line tools, only the CMS platform has to be running an SSH server to enable custom commands. This is true with some of the HP SIM plug-ins such as HP ProLiant Essentials Vulnerability and Patch Management Pack (VPM), HP ProLiant Essentials Rapid Deployment Pack (RDP) 2.0, HP ProLiant Essentials Performance Management Pack (PMP), and Open Service Event Manager (OSEM).

Command line tool execution is a powerful capability. There are two types of tools:

- Single-system aware (SSA)
- Multi-system aware (MSA)

MSA tools function similar to custom commands in that the tool is run on an execution system, which is usually the CMS platform, and the target systems are passed by using an environmental variable. The tool is responsible for communicating with the managed systems using whatever protocol it uses. Software Distributor for HP-UX is an example of an MSA tool. The execution system is the system running the Software Distributor service. SSH must be running on that system so that the CMS can contact it with information about the software to install and the managed systems on which to install it. Unlike custom commands and command line tools, SSA tools are run directly on the managed system. The DTF opens an SSH client connection with each of the target systems, executes the command over the SSH protocol, and stores any output, including valid command output as well as error messages, in the HP SIM database. This process occurs on each target system that you selected which requires each target system to be running an SSH server. Examples of both MSA and SSA command line tools that ship with HP SIM can be found in [Appendix B: Tool examples](#page-34-1).

A special SSH bypass feature on the CMS enables MSA tools to run without SSH if they are to run on the CMS as the Administrator or root account; other MSA tools and all SSA tools and custom commands require SSH.

To summarize, the CMS must have an SSH server installed and configured to run any custom commands and most MSA command line tools, *unless* the tool is to run as Administrator or root. In addition, each managed system that you want to select as a target for an SSA command line tool must be running a properly configured SSH server.

### SSH Bypass

The special SSH Bypass feature enables MSA commands to be run on the CMS without using SSH. Due to security concerns, only commands that are intended to run as root or administrator should be run with this bypass feature. The actual list of user names that use the bypass feature is listed in the HP SIM global setting property  $mx\_dtf\_ssh\_bypass\_user$ ; the HP SIM installation includes the user Administrator or root. The current value of this property can be viewed with the following command:

> mxglobalsettings -ld mx\_dtf\_ssh\_bypass\_user mx\_dtf\_ssh\_bypass\_user = Administrator

<span id="page-9-0"></span>Additional users can be added by separating the user names with commas and no spaces. Domain accounts require two backslashes between the domain name and the user name, such as domain\\user:

```
> mxglobalsettings -s 
    mx_dtf_ssh_bypass_user=Administrator,Domain\\SIM
```
HP SIM must be restarted after making changes to the bypass user.

## How does HP SIM use SSH?

HP SIM acts like the SSH client described earlier. The main difference to an interactive SSH client is that HP SIM must be preconfigured with appropriate keys, passwords, and rules on how to handle security warnings. The following sections discuss how HP SIM is configured and the file locations used by HP SIM.

## Managed system authentication

When HP SIM connects through SSH to a managed system, the SSH server on that system returns an SSH host key that identifies that system. HP SIM must decide if this key is acceptable and hence authenticate the managed system. By default, HP SIM 5.x accepts any key, which does leave HP SIM open to certain types of network attack such as a man in the middle attack where an imposter pretends to be the managed system. You can configure HP SIM to protect against such attacks by turning on SSH host key checking, causing HP SIM to compare the key with a list of known hosts. Three options are supported:

- The key is saved the first time a connection is made. On subsequent connections the key must match the saved value or the connection is refused. This option is open to a man-in-themiddle attack the very first time a connection is made, but subsequently is very secure. This option requires manual intervention if keys are ever changed. For example, if the SSH server on the managed system is reinstalled. HP SIM 4.x used this method.
- The CMS accepts an SSH connection with any key, even if it is not in known\_hosts. The key is still saved in known hosts the first time a connection is made, but no key checking is performed. This provides the easiest to manage solution, but is vulnerable to some attacks. This is similar to the default SSL option of not requiring trusted certificates, which is now the default setting for HP SIM 5.x.
- The key must already exist in the known hosts file. The connection is refused if it is not in the file. This option is the most secure but the hardest to maintain, as keys must be manually added to the list of known hosts as new systems are added or whenever keys are changed.

A tool in HP SIM 5.x (Options→Security→SSH Keys) enables you to change this setting, to have keys loaded on first use, and to require they be preloaded. This tool enables keys to be imported or removed from the known hosts file.

<span id="page-10-0"></span>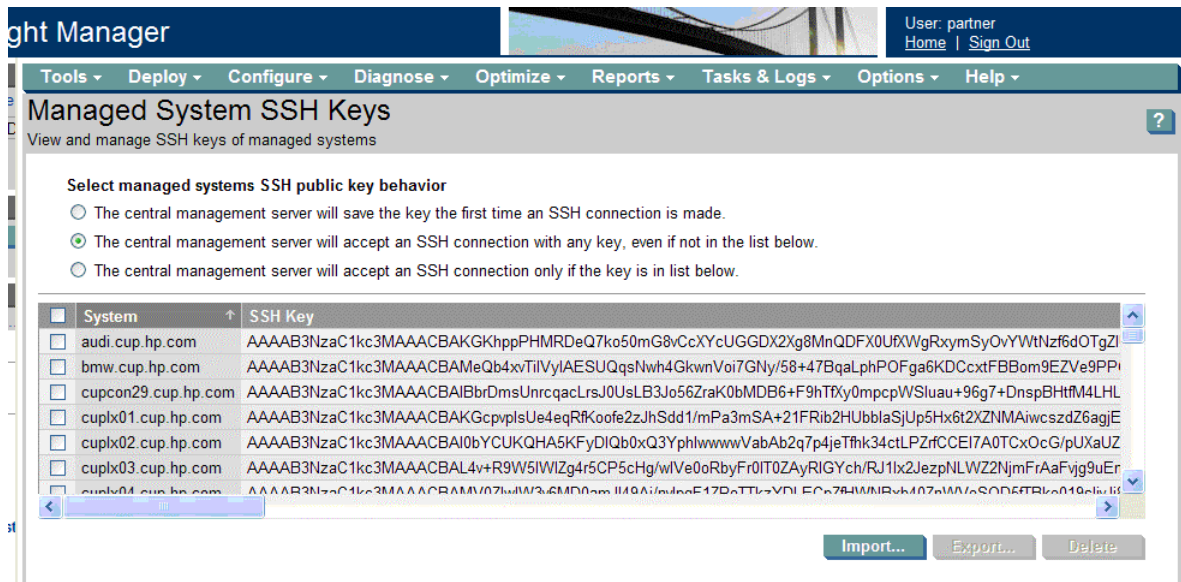

The setting used to manage control key checking is in the file <HP SIM>/config/mx.properties in Windows and /etc/opt/mx/config/mx.properties in Linux and HP-UX:

MX\_SSH\_ADD\_UNKNOWN\_HOSTS=firstuse (or 'always' or 'never')

**Note**: Before modifying this property, you must first stop the HP SIM service. Once you have modified the property, restart the HP SIM service.

The list of known hosts used by HP SIM is stored in this file  $\leq$ HP

SIM>/config/sshtools/known\_hosts in Windows and

/etc/opt/mx/config/sshtools/known\_hosts in Linux and HP-UX. Note that this is not the same file used by other SSH clients, which is typically in a user directory named .ssh.

## User authentication

The managed system must authenticate the user that HP SIM has chosen to make the SSH request. The user is specified by the tool being run:

- The tool can specify an explicit account to be used for this tool through the  $\lt$ /execute-asuser> statement in the tool definition (described later). Typically, tools run as the user root for UNIX systems or Administrator for Windows systems.
- If no explicit user is specified in the tool then it runs as the same user name as the person attempting to run the tool. For example, if user 'joe' is signed in to HP SIM and attempts to run a tool, then HP SIM attempts to connect to the managed system as user 'joe'. The managed system must have a user with this name, and it must be correctly configured to enable SSH access for that user.

All the tools shipped with HP SIM run as root or Administrator. Additional tools can be added, such as custom tools, which run as other users.

As discussed earlier, SSH supports three methods of user authentication: user public key, host key, and password. HP SIM supports all three of these methods. In most cases user public key authentication is recommended, as is the most secure. You can choose to use host key or password authentication if you want, as discussed later in [Configuration Options.](#page-13-1)

The same key pair is used for both key-based mechanisms and is used for all users and all managed systems. The private key is located in the <HP SIM>/config/sshtools/.dtfSshKey file in Windows and /etc/opt/mx/config/sshtools/.dtfSshKey in Linux and H-UX, with the corresponding public key available for copying to other systems at <HP

<span id="page-11-0"></span>SIM>/config/sshtools/.dtfSshKey.pub in Windows and /etc/opt/mx/config/sshtools/.dtfSshKey.pub in Linux and HP-UX.

- User public key authentication is attempted first. The SSH server on the managed system attempts to find a matching public key for the specified user. These keys are normally stored in a file authorized\_keys2, which is located in the .ssh subdirectory of the specified user's home directory.
- If the user key authentication fails, host authentication is attempted. The SSH server attempts to find the public key in the list of acceptable hosts, typically stored in the etc/ssh\_known\_hosts file. In addition, the name of the client system (for example, the CMS) must be listed in the etc/shosts.equiv file. Refer to [Directory location of various](#page-0-0)  [SSH files](#page-0-0) to find these files.

**Note**: HP recommends that users root and Administrator not be authenticated using hostbased authentication; user public key authentication is recommended instead, although password authentication can also be used.

• If neither of these methods succeed, HP SIM verifies if an SSH password has been configured for this user and managed system. This can be configured in the HP SIM user interface or command line. If present, this is passed to the SSH server which uses its own system authentication to validate the password.

HP SIM provides command line tools and Web-based interfaces to manage and configure the SSH user credentials:

- **sshuser** is a new tool for HP SIM 5.x used on a Windows managed system to manage user entries in the passwd file.
- **mxagentconfig** tool is used to copy the public key from the CMS to the managed system for user or host-based authentication. This tool can also be used to validate the SSH configuration and to remove entries from the CMS known\_hosts file.
- **mxnodesecurity** is used to save passwords on the CMS for use with SSH and other protocols.
- **Install OpenSSH** installs and configures OpenSSH on Windows managed systems.
- **Configure or Repair Agents** configures users for SSH access on managed systems.
- **SSH Keys** is used to manage the authentication mode and known\_hosts entries on the CMS.

Full details of these are described in the section [HP SIM commands and tools](#page-16-1).

Renamed or disabled 'Administrator' account

Often the Windows Administrator account has been renamed for security reasons, and HP SIM tools should be run with this renamed account. HP SIM automatically detects the renamed account during installation and sets the global property *WindowsAdminUserName* to this name. Any tools that are to run as Administrator automatically run with this changed name.

> mxglobalsettings -ld WindowsAdminUserName WindowsAdminUserName = MyAdmin

In some circumstances the Administrator account might be disabled. In this case, you must specify a different administrative account for tools to use by changing this global property:

> mxglobalsettings -s WindowsAdminUserName=MyDomain\AlternateAdmin

**Note**: HP SIM must be restarted after making changes to the Windows Administrator user name.

Add this user account to HP SIM with full-configuration-rights and authorizations on all systems, including the CMS, using the Options<sup>></sup> Security<sup>></sup>Users and Authorizations menu or the following command:

> mxuser –a MyDomain\AlternateAdmin -p full –C Administrator

<span id="page-12-0"></span>**Note:** If you run the mxuser command, you must assign the appropriate authorizations to the user by running the mxauth command.

This user account will also need to be authorized for SSH access on the managed system: it must be added to the passwd file and be set up for user, host or password authentication. Running the Configure or Repair Agents tool with this user name will set up the system appropriately. Decide which method to use by referring to the [Configuration steps](#page-12-1) section.

## <span id="page-12-1"></span>Configuration steps

When HP SIM is initially installed on the CMS system, SSH is configured in the following way:

- If installing on Windows:
	- o OpenSSH is installed, with the special version of Cygwin
	- o The name of the administrator account (which might have been renamed from Administrator) is saved
	- $\circ$  The installing user and administrator are added to the passwd file (in  $C:\Pergram$ Files\OpenSSH\etc)
	- o The installing user and administrator are configured for user public key authentication
	- o The administrator is configured for the SSH bypass feature
- If installing on Linux or HP-UX
	- o SSH should be preinstalled from the operating system
	- o The root user is configured for user public key authentication
	- o The root and Administrator users are configured for the SSH bypass feature

OpenSSH can be installed on managed systems that are to run SSA tools. There are a number of ways to install OpenSSH to a Windows system:

1. Using the Install OpenSSH tool

This is perhaps the easiest way to deploy OpenSSH to a Windows managed system. The tool runs the OpenSSH installation, adds both the user specified and the administrator user to the passwd file, and then configures these users for public key authentication from the CMS. This tool is only available on a CMS that runs on Windows and the OpenSSH can be deployed only to Windows management systems.

2. Separate OpenSSH Install

The OpenSSH install package can run from the HP SIM download or management CD, or can downloaded separately from the HP SIM website.

Once the installer has been run, the system must be configured for access by HP SIM. Either run the Configure or Repair Agents tool on the systems, specifying the administrator or other account to be used by SSH; or take the following steps:

a. The user used by HP SIM must be added to the passwd file using the sshuser utility on the managed system. (The example here shows user MyDomain\MyAdmin.)

 sshuser –u MyAdmin –d MyDomain –f "C:\Program Files\OpenSSH\etc\passwd"

b. The user must be an explicit member of the local administrators group, as domain groups are not checked by OpenSSH. If a domain user is used, add the user to Administrators if it is not already a member of this group.

net localgroup administrators MyDomain\MyUser /add

c. The command completed successfully. mxagentconfig should be run on the CMS to configure public key authentication for the administrator user

mxagentconfig -a -n <managed system> -u administrator

<span id="page-13-0"></span>3. Using the ProLiant Support Pack

OpenSSH can be installed as part of software and firmware updating using a ProLiant support pack. This installs the SSH server but does not configure SSH for access from the CMS. Step 2 above (Separate OpenSSH Install) must be followed to configure the HP SIM user and keys.

Linux or HP-UX managed systems normally have SSH installed and running. See the operating system documentation for details to enable SSH if needed. SSH must still be configured for access by the CMS user. Either use the Configure or Repair Agents tool or run **mxagentconfig** to enable public key access for the root user:

mxagentconfig -a -n <*managed system*> -u root

After completing these steps SSH is installed and configured for use by the standard HP SIM tools, which run as root or Administrator.

Other users might also need to be configured for SSH access, including any user who is to run a custom command or a tool that does not include an execute-as-user statement and any user name that is specified in an execute-as-user statement. If additional users are to be configured you must add these users to the passwd file on the managed system using sshuser (for Windows only), and run mxagentconfig to enable access by the CMS.

#### <span id="page-13-1"></span>Configuration Options

The above steps configure the CMS and managed system to run SSH tasks as the Windows Administrator (which might be renamed from Administrator) or as root, using public key user authentication. There are additional options, which might be useful in your environment:

• When managing Linux or HP-UX systems and using tools that run as a user (rather than as root), it might be convenient to use host-based authentication. (This is not as useful on Windows because each user must still be added to the passwd file.) Note that the root user needs specific user public key authentication as host-based authentication is not supported for root or Administrator.

mxagentconfig -a -n <managed system> -u root –o host

• Password authentication can be used as an alternative to key-based authentication, for example, if there are problems installing the keys on the managed system. The CMS must be configured with the password to use for the managed system.

mxnodesecurity –a –p ssh –c root:mypwd –n <managed system>

## SSH files

There are a number of important files involved in correct configuration and operation of SSH.

On each managed system configured for SSH there are the following files:

- The SSH server program files
- The SSH server private key ssh\_host\_dsa\_key and the corresponding public key ssh\_host\_dsa\_key.pub. These keys are generated when SSH is installed and are used to identify the managed system.
- The SSH server configuration file, sshd\_config. Among other settings, this file enables host authentication and user key authentication.
- For Windows only, the passwd file located in the \OpenSSH\etc directory. This file specifies which users are permitted to access to the system through SSH, along with their home directory.
- <span id="page-14-0"></span>• Each user configured for user public key authentication will have the user's public key in the **authorized keys2** file. This file is in the .ssh directory of the user's home directory, as specified in the passwd file. Note that on Windows, HP SIM often uses the directory hpsimssh instead of the real home directory for a user; see the command 'sshuser' below for details.
- If host-based authentication is used, the name of the CMS system must be in the shosts.equiv file and the public key of the CMS in the ssh\_known\_hosts file. These files are in the SSH server configuration directory.

In addition, the following files are used on the CMS when making SSH requests:

- The CMS private key .dtfSshKey and the corresponding public key .dtfSshKey.pub. These are generated when HP SIM is installed and are used to authenticate users or the CMS itself.
- **known\_hosts** contains the public keys from managed systems running SSH. This file might be automatically populated by HP SIM.

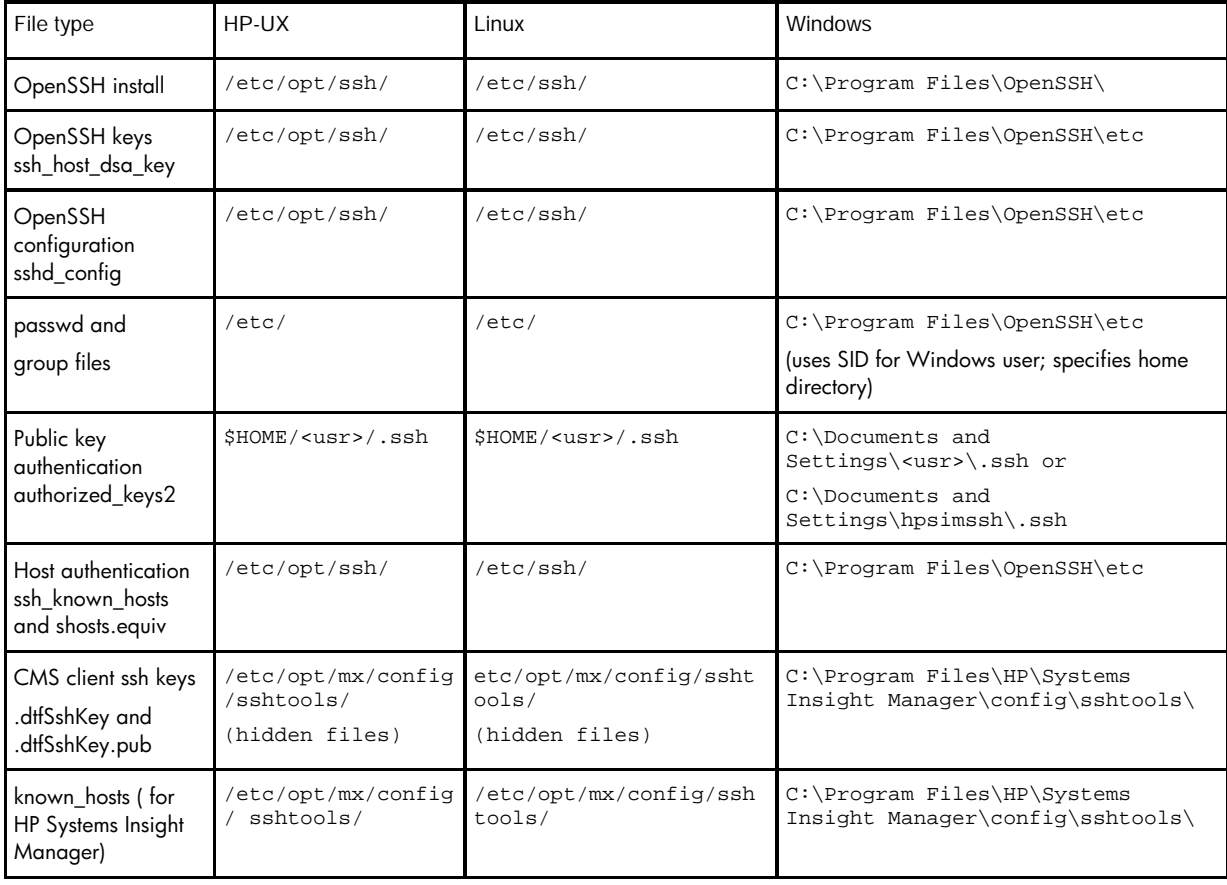

Directory location of various SSH files

Known\_hosts

The list of known host keys can be found in the file known\_hosts. It contains the public host keys of the SSH servers that are trusted by the SSH client and HP SIM. Note that, by default, HP SIM does not require host keys to match the entries in the known\_hosts file.

Here is an example of a known\_hosts file displaying two entries:

```
192.103.1.21 ssh-dss 
AAAAB3NzaC1kc3MAAACBAM8yDS/qQI8pqwavOcXat4ygJFSsX1SNqXvW7sKzYrYF0k1
```
<span id="page-15-0"></span>wk9LyUyHdnTVI8MRRQYZpOsR+UFqhHz2/emADlNSvlL2mHtd5yUbz/QKWT6ikAX7lxe Pg1HtcDvFfLoPG8k0uENvQgb1Exfzbdf9+CpoyG0QFnrWns+xYzBW3FbpXAAAAFQCHO IKdwA0A1qNNHPKbbCCnzOg3+wAAAIAeGMN7NuaR72bHGe9pgBd9vBh3MX/Jdh8aptFR Tl0cj4U/0aMa5WU4z/dL9N/8/GmgGxHr1VAJjF4TaIyC0HsM7/t16TunDHr9OFddsWg RCP3UBA28xwLI/enCuORTwcyW0M+SMMOPcPgDd74OOGN+gK107sSstMNn9ooOAGnw5A AAAIBQwoqfiDV6Zmp+v0XO+TWr12Hta2u8ZeeWfoM1ZeQnSUyRuv0Cf1vcUFS6BeFlI X+b7+zqtZfFP3xQTgMHk7Uf3t1NJHBSr9kI4Te3Mdj2WLClcMnEMPPqoa5w5+5GGGBC +zPqT2t6ZZ8rqo3Hf8vJwUZvQfZrrWi5hGQa6/snnA==

Ovpc129.rse.hp.com,192.87.137.243 ssh-dss AAAAB3NzaC1kc3MAAACBALuFgiIFPeNLJw7o4/wup7Qal8qZSRJWVe/oZb7BR9haLA9 oc5yhDv07a1xHgyAzkg3ghdoVk70QbMye44DTP4VHPzM1CQ4jSVRC8+l9sPvMPlCfAl am66c15GInVytqExcD5zTu1wSp44oJne0yFJ9XcGLcNGP+x4wa7D2C3Mr/AAAAFQDDV P1Kn8pJMvbq46/T86T1uMZ0QQAAAIEAk/qa4eyxlmWoPO2GxEPv9+LP1KNM2YzfZuJF AgV6XWTbaEHYh8uDsgpjddTDi4Yu49u5xIdS1+bFjb72WQKZj46EH4BTddUNTUYVHUp kGgwJDB8ie+jJCkqJg8wJexDJquK+EGAYYkitLpUoVUHKTFxXiX4DxfK7cv+IDZ7UAJ AAAACAcK7VcmEBCqcgGNJXhsj1laM1ujDfxXgCzXjMdotMkib8Ye1vp3hc2MuN6BVz7 OeJTsopFTEj2J86SoT9zIl9qPO/rm3FrCIm/8VuDVezcpVIS7TyrSQWbdQwVmeAJX/u TIJB48suUDrjlF/bsUfM1naU/kZFSwnMo09Pa+mJ/uI=

**Note:** There can be more than one key for a system in the known\_hosts file. It can be listed by IP address, short DNS name, and fully qualified DNS name. Only the first key identified during the transaction is read. If incorrect, the connection is rejected.

#### Client Public Key Authentication

For public key client authentication as used by HP SIM, a key pair is created and stored in the C:\Program Files\HP\Systems Insight Manager\config\sshtools directory. The private key never leaves the client. It is used during authentication to decode messages that the remote SSH server encodes with the matching public key. The public key is not used by the SSH client. It is stored here so that it can be copied to remote systems. The public key is appended to the authorized keys2 file for a given user on the remote managed system. This is the list of keys that is checked by the SSH server when a remote login is being requested using public key authentication. If the key being presented by HP SIM is listed in the file, the SSH server uses it to encrypt a challenge to return to HP SIM; the SSH server enables the user to sign in provided the response to the challenge is correct. If the public key is not present, the public key authentication fails.

While the authorized\_keys2 file can be maintained manually, HP SIM provides the mxagentconfig utility to maintain this file.

#### Host-Based Authentication

Two files in the SSH server configuration directory (for example, C:\Program Files\OpenSSH\etc) are used to configure host-based authentication. The file, shosts.equiv, is a list of host names that are accepted for host-based authentication, for example, the DNS name of each CMS that can manage this system. The file, ssh\_known\_hosts, is a list of public keys for these host CMS systems.

#### Passwd and group files

For Windows systems the passwd file is located in the  $C:\Perogram$  Files\OpenSSH\etc directory. After the SSH session is established between the SSH client and the SSH server, the SSH client transmits the login user name to the SSH server. For each user name allowed to use SSH, there must be an entry in the passwd file. If a user name is not listed in the password file but tries to login, the connection fails with a permission denied authentication error.

The following example passwd file contains three lines for three different users: local administrator MyAdmin, local user SIM, and user joe from domain mydomain:

**MyAdmin**:unused\_by\_nt/2000/xp:500:513:U-BRIAN06\MyAdmin,S-1-5-21- 1148942700-1292286586-3675345140- 500:/home/Administrator:/bin/switch

**SIM**:unused\_by\_nt/2000/xp:1011:513:Account for HP SIM Service,U-BRIAN06\SIM,S-1-5-21-1148942700-1292286586-3675345140- 1011:/home/SIM:/bin/switch **mydomain\joe**:unused\_by\_nt/2000/xp:9159:513:JOE,U-mydomain\joe,S-1- 5-21-27163274-143742939-1512734326-9159:/cygdrive/C/Documents and Settings/hpsimssh:/bin/switch

<span id="page-16-0"></span>When the HP SIM OpenSSH package is installed on the Windows platform, a password entry for whatever user name is running the install, as well as Administrator is created at C:\Program Files\OpenSSH\etc\passwd. The Administrator user name is set due to all of the HP SIM preinstalled Windows command line tools which run as Administrator. (Note this user name might have been renamed, in which case HP SIM configures SSH with this renamed user name). The etc\group file is also created at install time, but this file should not need updating to add subsequent user names.

Additional user names are authorized by creating an entry for each one. The entry actually contains a SID and the password remains internal to Windows and is not included in this file. HP SIM provides a utility, **sshuser**, to manage this file (C:\Program Files\OpenSSH\bin\sshuser.exe). This command looks in the user's settings and extracts relevant information for the user name and the user's home directory. The output from sshuser is concatenated to the end of the passwd file. See to [sshuser](#page-16-2) for more details.

## <span id="page-16-1"></span>HP SIM commands and tools

<span id="page-16-2"></span>sshuser

This command is to be used on a Windows managed system to maintain the list of users that are allowed access through SSH. This command is installed with the version of OpenSSH supplied by HP SIM and it adds entries to the passwd file on a managed system.

**Note: sshuser** is a new utility included with the OpenSSH supplied by HP SIM 5.x and replaces the **mxpasswd** command previously available. This utility was not supplied with previous version of OpenSSH from HP. If not present on the managed system it can be copied from the HP SIM installation directory (C:\Program Files\HP\Systems Insight Manager\lbin\sshuser.exe).

For example, the following command permits SSH access for user joe in the Windows domain MyDomain:

```
sshuser –u joe –d MyDomain –f "C:\Program Files\OpenSSH\etc\passwd"
```
This command adds the following entry to the end of the passwd file:

```
mydomain\joe:unused_by_nt/2000/xp:9159:513:JOE,U-mydomain\joe,S-1-5-21-
27163274-143742939-1512734326-9159:/cygdrive/C/Documents and 
Settings/hpsimssh:/bin/switch
```
The domain name is included with the user, to remove any conflicts between users from different domains with the same name. The home directory specified is hpsimssh rather than the user's real home directory; this is because this user has never logged into this system before and therefore does not have a real home directory assigned by Windows. The home directory specified here is used to locate the ssh keys for user authentication; as the same keys are used by HP SIM for all users, a common home directory sshuser can be used.

Sshuser also ensures that the passwd file only contains a single entry for a given user. It removes duplicate entries for the given user.

Sshuser must be run by an administrator of the system, and (for HP's implementation of OpenSSH on Windows) only administrators can be given SSH access. In addition, the user running sshuser must have sufficient rights to obtain the SID for the user being added. A local user has sufficient rights to add other local users, but a domain account must be used if domain users are to be added. If in doubt, run sshuser without the -f option to view the output of the command.

<span id="page-17-0"></span>Mxagentconfig

**mxagentconfig** is used to configure the managed system to allow SSH access from the CMS. Different options are available to set up user public key, host-based authentication, or to validate an existing configuration. An option is also available to remove entries from the CMS known\_hosts file.

mxagentconfig -a -n <managed system> -u <username> [-p <password>]

This option configures user-based public key authentication on the specified managed system. It places the public key (.dtfSshKey.pub) of the HP SIM CMS in the user's authorized\_keys2 file.

First, mxagentconfig opens an SSH connection to the specified managed system. This means that SSH has to be already installed on the managed system. If the specified system is a Windows system, then the user must already have been added to the passwd file. See the [sshuser](#page-16-2) section. The SSH server uses password authentication to validate the specified user. A secure ftp (sftp) channel is then opened to allow file access to the managed system.

The user's home directory is examined for the .ssh subdirectory. If it does not exist, it is created. Then mxagentconfig checks for the existence of the authorized\_keys2 file. If it exists, mxagentconfig appends the public key of the CMS (.dtfSshKey.pub) to this file. If the file does not exist, it is created with the public key of the CMS as its first entry. At this point, the user is configured for public key authentication on the managed system.

```
mxagentconfig -a -n <managed system> -u <username> [-p <password>] -o
host
```
This option configures host-based authentication on the managed system. It requires that SSH be installed on the target system and, if the target is a Windows system, the user must be included in the passwd file. It connects to the managed system using password authentication and then uses sftp, as described above. Then it updates the files in the SSH configuration directory on the managed system: it adds the public key to the ssh\_known\_hosts file and adds the CMS name to the list of accepted hosts in the shosts.equiv file.

mxagentconfig -c -n <managed system> -u <username>

This version of the command does not configure the managed system but instead verifies that SSH access is correctly configured for the specified user. This command will return success if the passwd file allows SSH access for the specified user, the public key has been correctly set up for user or host based authentication, and the user is a member of the system's Administrators group. An error is reported if host key checking is enabled and the host key does not match the value in the known\_hosts file. This command does not verify password authentication.

```
C:\rangle mxagentconfig -c -n brian06.cup.hp.com -u myadmin
myadmin@brian06.cup.hp.com: success
```
mxagentconfig -r -n <managed system>

This version of the command removes the specified host from the known\_hosts file. This command uses the DNS server to find all versions of the system name and removes them from the file.

Mxnodesecurity

The **mxnodesecurity** utility is used to store user names and passwords on the CMS for use when accessing managed systems. It is used for all management protocols, and has been extended to support SSH password authentication. As previously mentioned, user or host key authentication is preferred and provides benefits over password authentication. Use this command if you are unable to configure key-based authentication using **mxagentconfig**.

mxnodesecurity –a –p ssh –c <username>:<password> –n <managed system>

<span id="page-18-0"></span>This form of the command is used to save an SSH user name and password for use with a specific managed system. For example the following command cause HP SIM to use the password 'mypwd' whenever a task for user 'administrator' is run on system 'brian06':

mxnodesecurity –a –p ssh –c administrator:mypwd –n brian06.hp.com

Note that this password is only used if user key and host based authentication have failed, and only if the user name for the task matches this entry.

mxnodesecurity –l –p ssh [–n <managed system>]

This form of the command lists the SSH credentials for the specified system, or all systems if a system is not specified. For example the following command lists the SSH credentials for node brian06 (note that the password itself is not displayed):

```
C:\> mxnodesecurity -l -p ssh –n brian06.hp.com
TARGET NODE PROTOCOL NAME PASSWORD 
harrison.cup.hp.com ssh administrator *********
```
Install OpenSSH

The HP SIM Deploy tools can be used to install OpenSSH on any Windows platform **(Deploy>Drivers, Firmware and Agents>Install OpenSSH).** 

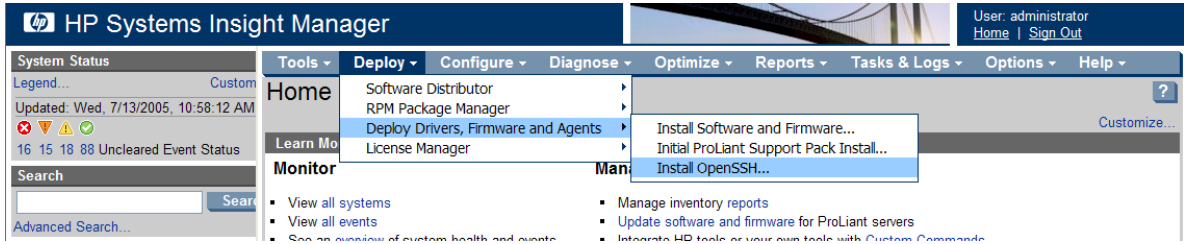

After installing the OpenSSH software, the tool configures the installation. The user name specified when running the tool and the administrator user name (which might have been renamed from Administrator) to the passwd file. The tool then runs mxagentconfig for these users to allow this CMS access through user public key authentication: the public key of the CMS is added to the authorized\_keys2 file for each user.

#### Configure or Repair Agents

The Configure or Repair Agents tool (**Configure→Configure Or Repair Agents...**) enables you to configure a number of agent settings, including SSH.

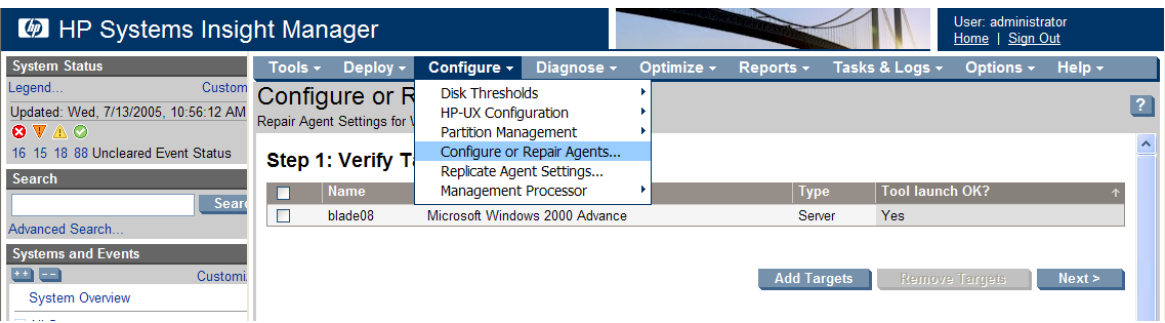

An option allows either host-based or user public key authentication to be used, and the tool adds the CMS public key to the appropriate file. For a Windows system this tool also adds the specified user to the passwd file, and ensures that the administrator user has SSH access in addition to the specified user.

<span id="page-19-0"></span>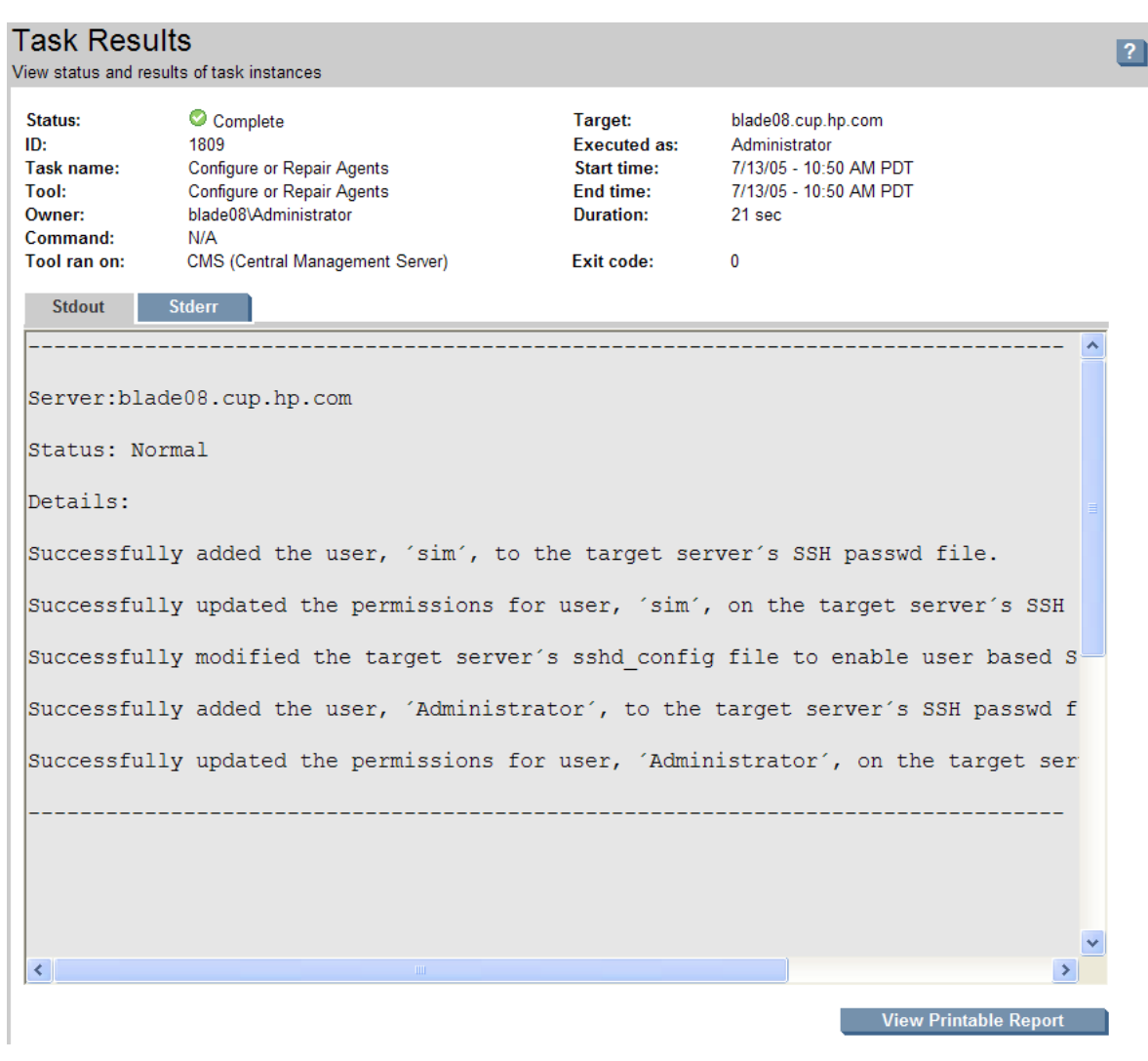

#### SSH Keys

This tool (**Options->Security->SSH Keys...**) controls how HP SIM authenticates managed systems. The managed system's host keys can be verified against the known\_hosts file on the CMS, and the entries in this file can be examined and changed.

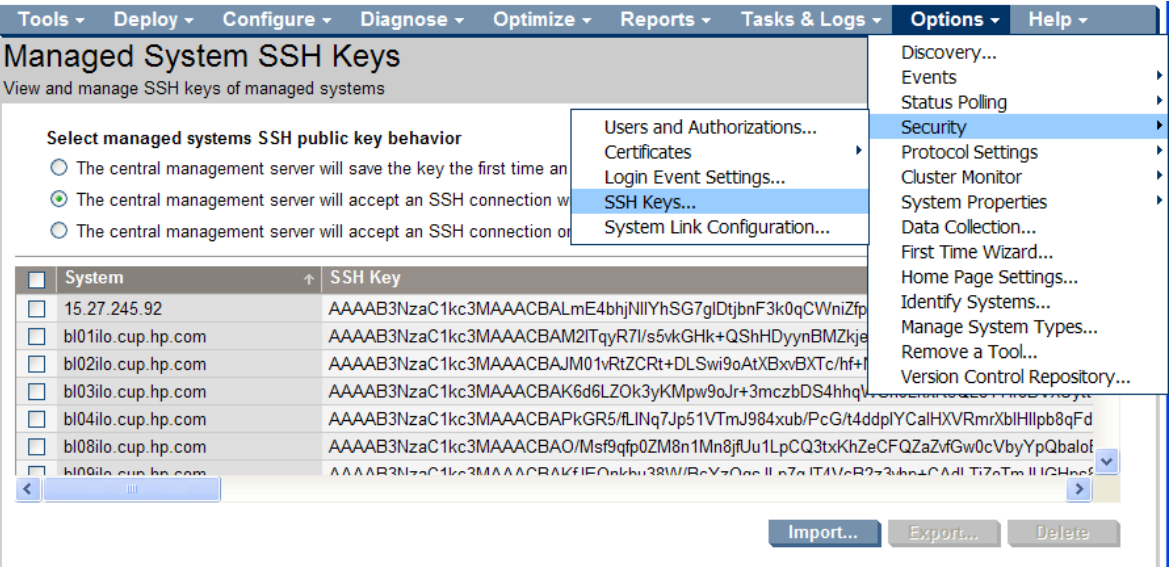

## <span id="page-20-0"></span>Conclusion

HP SIM uses the SSH-2 protocol to execute tasks on managed systems. This requires an SSH server to be running and accepting requests on each managed system on which tasks are to be executed.

Features of HP SIM that require SSH being installed and configured include custom commands and command line tools. HP SIM provides an OpenSSH package to be installed on Windows-based managed systems, as well as a key management tool (mxagentconfig) for setting up a user with the public key of the DTF.

The information contained here gives you an idea of remote task execution in HP SIM, and gives you an idea of where to start troubleshooting when there is a problem.

# <span id="page-20-1"></span>Common questions and tasks

## How to change the port used by SSH

Normally, SSH servers listen on TCP port 22. If, for some reason, this must be changed, the SSH port that HP SIM uses is configurable.

To configure the port that the SSH client for the CMS uses to initiate SSH sessions:

- 1. The SSH port used by HP SIM is set by changing *MX\_SSH\_PORT* in the C:\Program Files\HP\Systems Insight Manager\config\mx.properties file.
- 2. For example, to change the port to **6450**, add the following line to mx.properties:

MX\_SSH\_PORT=6450

- 3. Every SSH server on each managed system and the CMS must be configured to listen on that port as well. Changing the port on the SSH servers is accomplished easily by the following method.
	- a. Go to the managed system.
	- b. Open the C:\Program Files\OpenSSH\etc directory.
	- c. Edit the file sshd\_config using Notepad or similar editor.

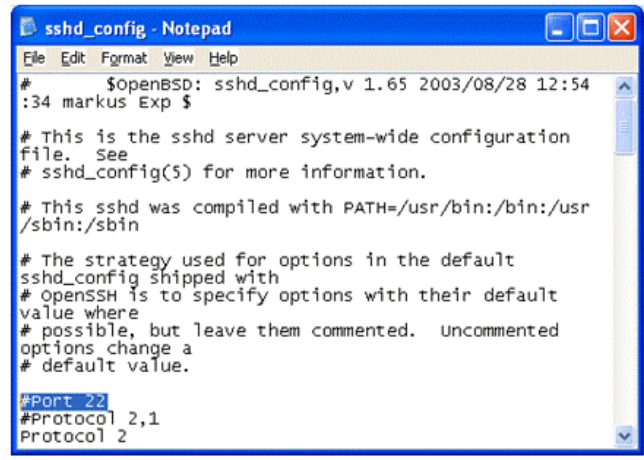

d. Change the port number entry to the one used on the CMS and save the file.

## Installing OpenSSH for Windows

OpenSSH is installed as a service running as an administrative user account (default is the installing user) for Windows XP and 2003. This account must have the appropriate user rights assigned in the Local Security Policy tool. OpenSSH runs as the local system account on Windows 2000 and NT4 installations.

<span id="page-21-0"></span>The following rights are automatically added during OpenSSH installation:

- Log on as a service
- Create a token object
- Replace a process level token

**Note:** Sometimes a domain policy can prevent HP SIM from adding these rights to the installing user. HP SIM must be installed by a user who has these rights.

#### Installation Diagnostic File for SSH

When installation issues for the SSH portion of the HP SIM installation occur, the first location you should look in is the initconfig.log file. This file is located C:\Program Files\HP\Systems Insight Manager\logs and might provide clues.

Coexistence problems with other Cygwin installations

Multiple Cygwin-based programs can be installed but only one version of Cygwin is used. During the HP SIM installation, the OpenSSH installer checks in the registry for an existing Cygwin and if found the installation fails.

There are certain registry settings that must exist for Cygwin to function, namely the mount points previously defined. The OpenSSH installer checks for the Cygwin registry keys and refuses to install if they exist. The installation also fails if the full Cygwin distribution or any other software that uses Cygwin is installed. For example, Python distribution in WinCVS uses Cygwin. This is an unfortunate consequence of multiple Cygwin installations not being able to coexist.

There are other products in the market that use Cygwin, and HP SIM's OpenSSH distribution is not compatible with them. This includes other freely available OpenSSH distributions. If you are already using another version of OpenSSH and do not want to install the HP SIM version, you can do so. However, you must keep in mind that the HP SIM version is the only version that restricts access to the Cygwin data structures.

If you are having trouble getting the HP SIM OpenSSH package to install, search your system for the Cygwin registry keys, as well as the cygwin1.dll file. The location of the file might give you some idea of what software is installed that is conflicting with the OpenSSH installation.

#### Home Directory

When troubleshooting user authentication, one thing to check is the capitalization of the home directory, which is stored in the passwd file. OpenSSH is case-sensitive in this regard, so /home/HPsimUser is not the same as /home/hpsimuser. Check that the capitalization in the password file is the same as the directory to which it refers and that the directory is indeed the correct directory for that user.

The following is a sample passwd entry. The second-to-last field specifies the home directory, where home is the Documents and Settings directory:

**Note:** This would occur on a single line with no new lines.

```
Administrator:unused_by_nt/2000/xp:500:513:U-PCDLONG2\Administrator,S-1-
5-21-3769691966-4004114397-3833753107-
500:/home/Administrator:/bin/switch
```
Documents and Settings directory on Windows installations

When a user account is created on a Windows system, the home directory for the account is not created until the user logs into the system for the first time. If this directory is also used for SSH access the lack of the account name under C:\Documents and Settings can cause problems.

The **sshuser** utility supplied with HP SIM works around this problem by specifying a common directory for all SSH users. This directory, hpsimssh, is created by HP SIM in the Documents and <span id="page-22-0"></span>Settings directory. The authorized\_keys file in this directory provides public key authentication for any user configured to use this directory.

## <span id="page-22-1"></span>Modifying the HP SIM tools

You will not normally need to modify the tools included with HP SIM. Tools configured to run as Administrator can run as an alternate user using the steps described earlier in the [HP SIM commands](#page-16-1)  [and tools](#page-16-1).

You can follow the directions below if you do need to change the user that is used to run a specific tool.

- 1. Modify the Windows HP SIM tools to use the new user account:
	- a. Navigate to the tools directory. For example, C:\Program Files\HP\Systems Insight Manager\tools.
	- b. Search the tools directory for the tool to be modified. Alternatively you may create a tool definition file from an existing tool using the mxtool command. For example:

mxtool –lf –t netstat > netstat.xml

- c. Edit netstat.xml for example, using Notepad.
- d. Find each execute-as-user line in the XML file:

<execute-as-user>Administrator</execute-as-user>

e. Make changes to reflect the following:

<execute-as-user> MyDomain\MyUser</execute-as-user>

(Note that you can delete the execute-as-user line altogether, in which case the tool runs with the same user name as the HP SIM user who runs the tool.)

f. Run mxtool to update the tool definition:

mxtool –m –f netstat.xml –x force.

2. Configure each of your managed systems that is to run tools with this user account:

If this user account was used to install OpenSSH, then the managed system should be correctly configured. If a different account is used then either run the Configure or Repair Agents tool on the systems, specifying the administrator or other account to be used by SSH; or take the following two steps:

a. On Windows, the administrator user should be added to the passwd file using the sshuser utility on the managed system.

```
sshuser –u MyUser –d MyDomain –f "C:\Program 
Files\OpenSSH\etc\passwd"
```
b. mxagentconfig should be run on the CMS to configure public key authentication for the administrator user

mxagentconfig -a -n <managed system> -u MyDomain\MyUser

# <span id="page-23-1"></span><span id="page-23-0"></span>**Troubleshooting**

## <span id="page-23-2"></span>Diagnostic tool to check SSH setup

The **mxagentconfig** tool can be used to check whether SSH on the target system is configured properly to be used with HP SIM. This option verifies whether the SSH connection can be successfully authenticated for the specified user using the HP SIM user public key and host-based authentication methods. If the authentication is successful, HP SIM is able to execute tools on the target system.

The syntax to use from the CMS platform is the following:

```
mxagentconfig -c –u username –n targetsystemname
```
## <span id="page-23-3"></span>Checklist to debug SSH on Windows

The following checklist will help identify the cause of any problems you find with running SSH tasks on Windows. Note that it is important you are running with the latest version of HP SIM and the latest version of OpenSSH for HP SIM.

1. What user name are tasks to run as?

This is a key question to answer, as this user must be configured for SSH access on the target managed system. The user can be specified in the tool that is to be run, although some tools run as the user signed into HP SIM. The user is displayed on the **Task Results** page.

#### Task Results

View status and results of task instances

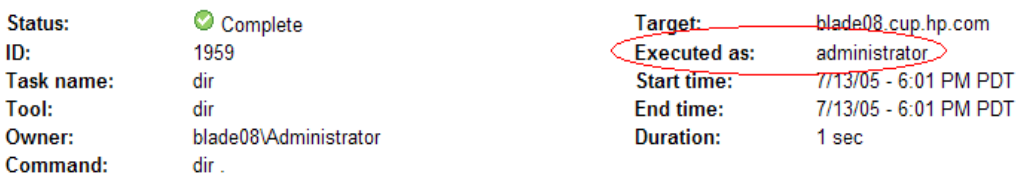

Summary status: <sup>©</sup> 0 Failed V 0 Killed <sup>®</sup> 0 Cancelled © 1 Complete © 0 Running © 0 Copying © 0 Pending © 0 Skipped

Tools supplied by HP SIM to run on Windows systems will specify the Administrator user. These tools can run as an alternate user if the administrator has been renamed or disabled; check the WindowsAdminUserName property to determine the user name to be used:

```
> mxglobalsettings -ld WindowsAdminUserName
WindowsAdminUserName = MyAdmin
```
2. Is this user name valid?

Check the operating system to ensure that the user from step 1 is a valid Windows account that can log into the target system.

Check the Administrators group of the target system to ensure that this user is a member because only administrators can use the OpenSSH supplied by HP SIM.

**Important:** Domain users must be explicit members of the local Administrators group; the OpenSSH supplied by HP SIM does not check membership of domain groups when determining access permission.

Some tools supplied by HP SIM must run other tools as part of their operation. To do this, the user must be a valid HP SIM user with authorizations for the target systems. Check the HP SIM authorizations to ensure that this user is a valid HP SIM user and has authorizations to run tools on the CMS.

## Users and Authorizations

Add, modify, and configure users and authorizations enabling users to view and manage discovered systems

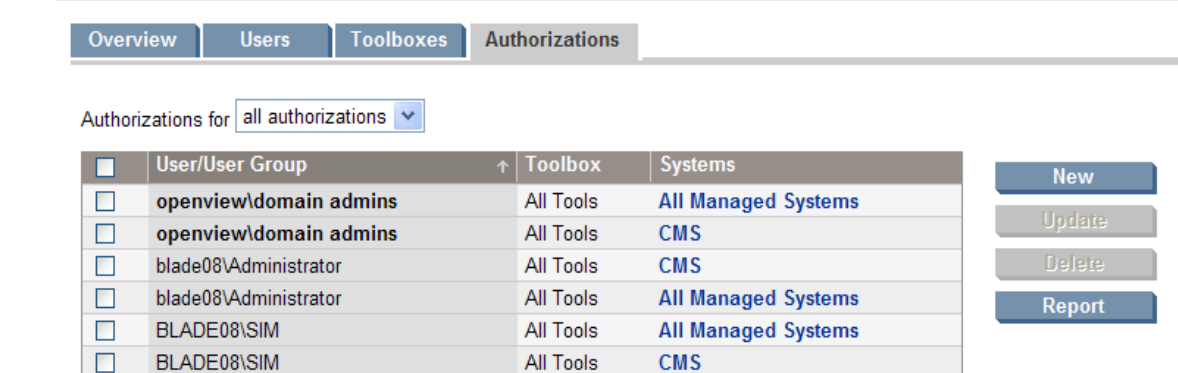

3. Is the OpenSSH server installed and working correctly?

Verify that OpenSSH is installed on the target system and that the service OpenSSH Server is running. You can use the Install OpenSSH tool to install the software on a managed system. If it is installed but not running, check the system application log for any errors from the OpenSSH or SSH applications.

The OpenSSH installer makes some security setting changes if you are running Windows 2003 or Windows XP SP2. Local security policy settings must allow these settings:

- a. Open the **Control Panel-Administrative Tools->Local Security Policy** to open the security policy window.
- b. Find the policies for **Create a token object**, **Replace a process level token** and **Log on as a service**. The account used to run OpenSSH service should have been added to each of these policies. You can manually add the policy by doubleclicking each of these privileges in turn and adding service account. The account used for OpenSSH must have all three of these policies.
- c. After double-clicking, click **Add User or Group**, and enter the service account name in the **Enter the object names to select** field.
- d. Click **Check Names** to verify the entry and then click **OK**.

You can verify operation of the SSH server using the SSH command line utility. This is shipped with OpenSSH and allows interactive login using SSH. Try to log in using the user name from step 1, including the domain name if applicable.

CMS> ssh administrator@blade08 administrator@blade08's password:\*\*\*\* Last login: Tue Jul 12 11:31:48 2005 from mysystem.hp.com Microsoft Windows 2000 [Version 5.00.2195] (C) Copyright 1985-2000 Microsoft Corp.

C:\Documents and Settings\Administrator>

You can run SSH with the –v option to produce verbose output, which can help diagnose any problems.

4. Does the known\_hosts file have a different host key for the target system?

A mismatched host key can be caused by reinstalling OpenSSH on the target system, or can indicate an imposter. By default, HP SIM does not validate host keys, but this can be enabled for more secure installations. You can remove a managed system from the HP SIM known\_hosts file using the -r option of mxagentconfig:

CMS> mxagentconfig -r -n blade08 Successfully unregistered from localhost

5. Is OpenSSH configured to allow access from HP SIM?

Use the **Configure->Configure or Repair Agents** tool to configure SSH on the managed system. Check the box to configure SSH access.

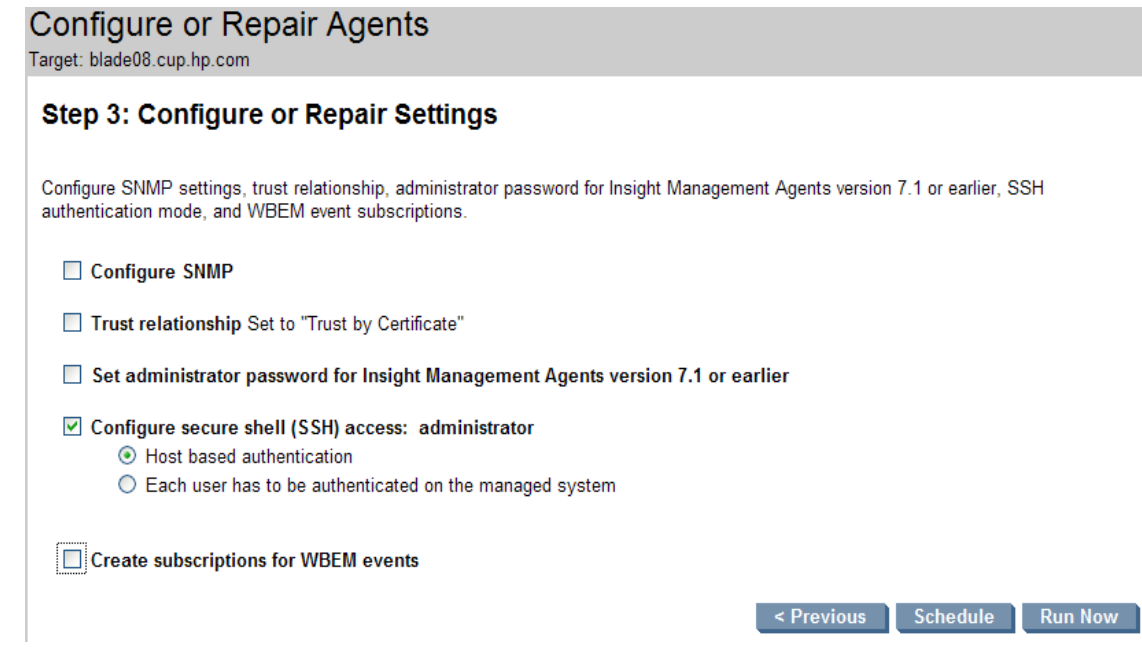

This tool sets up the passwd file and host or user public key authentication for the user name specified in this task. Continue with the following steps to verify its operation.

6. Is the passwd file correctly set up?

If you failed to log in using ssh in step 3, check the passwd file. Use Notepad to open the passwd file in C:\Program Files\OpenSSH\etc and examine the contents. There should be an entry for the user name from step 1, and this should specify a valid home directory (either the user's real home directory if it exists, or hpsimssh). Note that domain users have a domain name specified:

```
MyAdmin:unused_by_nt/2000/xp:500:513:U-BRIAN06\MyAdmin,S-1-5-21-
1148942700-1292286586-3675345140-
500:/home/Administrator:/bin/switch
```
If the information is not correct, use sshuser to add the user and repeat the SSH test from step 3.

7. Is the user configured for SSH access?

Use mxagentconfig to configure the user name for remote access using user public key authentication. Use **mxagentconfig –c** to verify the configuration.

```
CMS> mxagentconfig -c –n blade08 -u myadmin
myadmin@blade08: success
```
If this fails, check the authorized\_keys2 file on the managed system in the .ssh subdirectory of appropriate home directory for the specified user, as specified in the passwd file. It should contain the public key from the CMS. See the [Diagnostic tool to check SSH](#page-23-2)  [setup](#page-23-2) section to diagnose errors from mxagentconfig. Complete the following steps to manually install user public keys:

- a. On a Windows CMS:
	- i. Go to C:\Program Files\HP\Systems Insight Manager\config\sshtools.
	- ii. Enter the following: copy .dtfSshKey.pub authorized\_keys2.
	- iii. Log into the remote system and change to the user name's home directory (as specified in the passwd file.
- iv. If not present, create an .ssh directory.
- v. Copy the authorized\_keys2 file from the CMS into the .ssh directory
- <span id="page-26-0"></span>b. On Linux and HP-UX – similar process as above, except as noted:
	- i. Login as root on the CMS platform
	- **ii.** Create an authorized\_keys2 file for copying to other systems by entering the command:

cp /etc/opt/mx/config/sshtools/.dtfSshkey.pub /<user's home directory>/.ssh/authorized\_keys2

iii. The above file is now manually copied to other systems into the \$HOME/.ssh directory.

Verify that the permissions on the \$HOME, \$HOME/. ssh directory, and the authorized\_keys2 file are owner write only and there are no write permissions for group or everyone.

As a work-around to public key authentication you can try password authentication. Configure the CMS with the password for this user:

CMS> mxnodesecurity -a -p ssh -n blade08 -c myadmin:mypwd Credential added for node: "blade08"

8. Run an SSH task on the target system to verify correct operation:

CMS> mxexec -t dir -A . -n blade08 Running tool dir with job id 2286. Task Name :defRunNowTaskId\_1121366433279\_3 Job ID :2286<br>Tool Name :dir Tool Name :dir<br>Job State :Complete Job State :Complete User Name :mydomain\bdh Execute As User :myadmin Start Time :Thursday, July 14, 2005 11:40:33 AM PDT End Time :Thursday, July 14, 2005 11:40:34 AM PDT Elapsed Time :1 second 407 milliseconds Node :blade08 Status :Complete Exit Code :0 STDOUT : Volume in drive C has no label. Volume Serial Number is FC11-1248 Directory of C:\Documents and Settings\Administrator 07/09/2005 07:53p <DIR> . 07/09/2005 07:53p <DIR> .. 05/10/2005 05:53p <DIR> .java 05/10/2005 05:53p <DIR> .jpi\_cache 05/10/2005 06:06p 1,516 .plugin141\_04.trace 07/12/2005 05:48p <DIR> .ssh 07/09/2005 07:51p <DIR> Desktop 04/07/2005 10:59a <DIR> Favorites 06/22/2005 02:16p <DIR> My Documents 05/10/2004 06:07p <DIR> Start Menu

<span id="page-26-1"></span>Checklist to debug SSH on Linux or HP-UX

The following checklist helps identify the cause of any problems you find with running SSH tasks on Linux or HP-UX. Note that it is important you are running with the latest version of HP SIM.

 1 File(s) 1,516 bytes 9 Dir(s) 50,392,518,656 bytes free 1. What user name are tasks to run as?

This is a key question to answer, as this user needs to be configured for SSH access on the target managed system. The user can be specified in the tool that is to be run, although some tools run as the user signed into HP SIM. The user is displayed on the **Task Results** page.

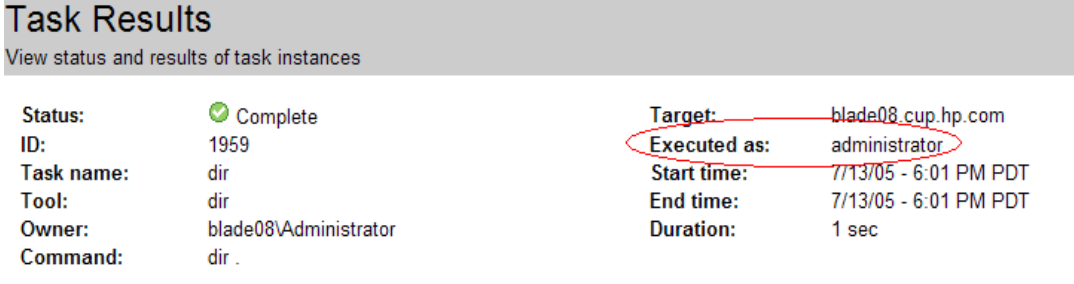

Summary status: ۞ 0 Failed V 0 Killed ▲ 0 Cancelled © 1 Complete © 0 Running © 0 Copying © 0 Pending © 0 Skipped

Tools supplied by HP SIM to run on Unix systems specify the root user. The tools must be modified if a different account is to be used. See [Modifying the HP SIM tools.](#page-22-1)

2. Is this user name valid?

Check the operating system to ensure that the user from the step 1 is a valid Unix account that can log into the target system.

Some tools supplied by HP SIM must run other tools as part of their operation. To do this, the user must be a valid HP SIM user with authorizations for the target systems. Check the HP SIM authorizations to ensure that this user is a valid HP SIM user and has authorizations to run tools on the CMS.

#### Users and Authorizations

Add, modify, and configure users and authorizations enabling users to view and manage discovered systems

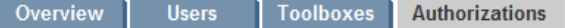

Authorizations for all authorizations v

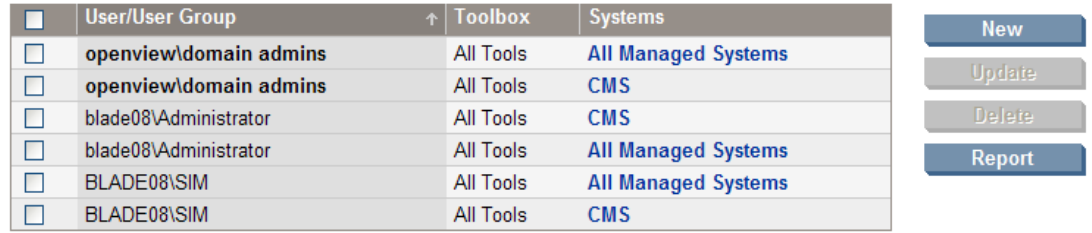

3. Is the OpenSSH server installed and working correctly?

Verify that OpenSSH is installed on the target system and that the sshd daemon is running.

You can verify operation of the SSH server using the SSH command line utility. This is shipped with OpenSSH and enables interactive login using SSH. Try to log in using the user name from step 1.

```
CMS> ssh root@mysystem 
Password: **** 
Last login: Thu Jul 14 16:31:49 2005 from mysystem.hp.com 
root@cupux30$
```
You can run SSH with the -v to produce verbose output, which might help diagnose any problems.

4. Does the known\_hosts file have a different host key for the target system?

A mismatched host key can be caused by reinstalling OpenSSH on the target system, or can indicate an imposter. By default HP SIM does not validate host keys, but this can be enabled for more secure installations. You can remove a managed system from the HP SIM known\_hosts file using the -r option of mxagentconfig:

CMS> mxagentconfig -r -n blade0**8**  Successfully unregistered from localhost

5. Is OpenSSH configured to allow access from HP SIM?

Use the **Configure->Configure or Repair Agents** tool to configure SSH on the managed system. Check the box to configure SSH access.

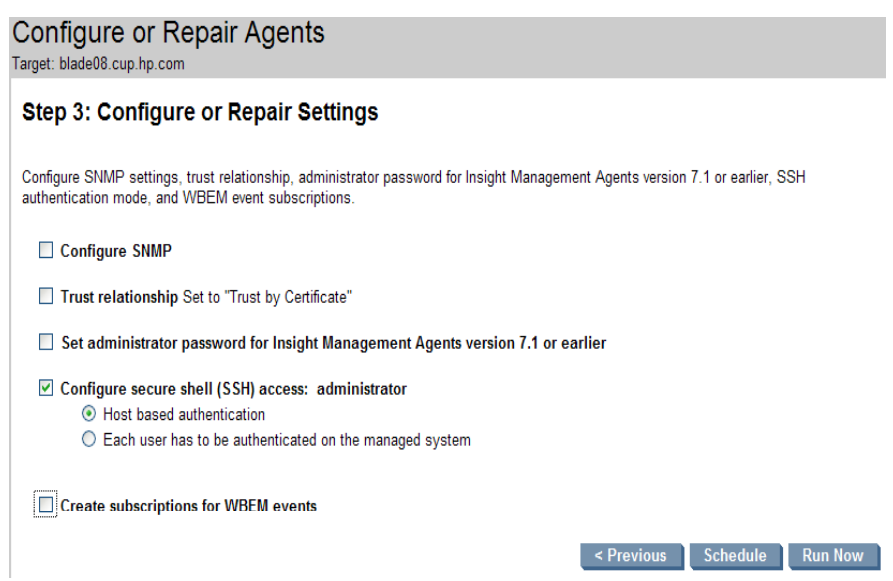

This tool sets up the passwd file and host or user public key authentication for the user name specified in this task. Continue with the following steps to verify its operation.

6. Is the user configured for SSH access?

Use mxagentconfig to configure the user name for remote access using user public key authentication. Use **mxagentconfig –c** to verify the configuration.

CMS> mxagentconfig -c –n blade08 -u myadmin myadmin@blade08: success

If this fails, check the authorized\_keys2 file on the managed system in the .ssh subdirectory of appropriate home directory for the specified user, as specified in the passwd file; it should contain the public key from the CMS. See [mxagentconfig errors](#page-29-1). You can take the following steps to manually install user public keys:

- a. On a Windows CMS:
	- i. Go to C:\Program Files\HP\Systems Insight
		- Manager\config\sshtools.
	- ii. Enter the following: copy .dtfSshKey.pub authorized\_keys2
	- iii. Log into the remote system and change to the user name's home directory (as specified in the passwd file)
	- iv. If not present, create an .ssh directory.
	- v. Copy the authorized\_keys2 file from the CMS into the .ssh directory
- b. On Linux and HP-UX similar process as above, except as noted:
	- i. Login as root on the CMS platform

<span id="page-29-0"></span>ii. Create an authorized\_keys2 file for copying to other systems by entering the command:

> cp /etc/opt/mx/config/sshtools/.dtfSshkey.pub /<user's home directory>/.ssh/authorized\_keys2

iii. The above file is now manually copied to other systems into the \$HOME/.ssh directory.

Verify that the permissions on the \$HOME, \$HOME/. ssh directory, and the authorized\_keys2 file are owner write only and there are no write permissions for group or everyone.

As a work-around to public key authentication you can try password authentication. Configure the CMS with the password for this user:

CMS> mxnodesecurity -a -p ssh -n blade08 -c myadmin:mypwd Credential added for node: "blade08"

7. Run an SSH task on the target system to verify correct operation:

```
CMS> mxexec -t ls -A . -n blade08 
Running tool ls with job id 2353. 
Task Name :defRunNowTaskId_1121379737441_4
Job ID :2353 
Tool Name :ls 
Job State :Complete 
User Name :mydomain\myuser 
Execute As User :root 
Start Time : Thursday, July 14, 2005 3:22:18 PM PDT
End Time :Thursday, July 14, 2005 3:22:19 PM PDT 
Elapsed Time :1 second 266 milliseconds 
Node : blade06
Status :Complete 
Exit Code : 0
STDOUT : 
bin 
core 
dev 
etc
```
## <span id="page-29-1"></span>mxagentconfig errors

#### **Problem: mxagentconfig –c failed**

```
CMS> mxagentconfig -c -n blade08 -u administrator
administrator@harrison.cup.hp.com: failed 
Completed with errors.
```
This return indicates that the SSH server cannot be contacted on the target system, or the specified user has not been configured for SSH access from this system.

- Verify OpenSSH is running on the target system
- Run **mxagentconfig –a** to add the user.

CMS> mxagentconfig **-a -n blade08 -u administrator** 

#### **Problem: "There was a problem connecting to the HP SIM server"**

CMS> mxagentconfig -c -n blade08 -u administrator

There was a problem connecting to the HP SIM server. Make sure that:

- 1. Your user name has been added to HP SIM.
- 2. Your user name and password, if specified, are correctly spelled.
- 3. HP SIM is running.
- 4. You used '-' for any long options and double quotes if your user name includes a domain.

For example: <commandname> --user "mydomain\myusername" --pass mypassword

This error message normally indicates that HP SIM is not running on the CMS, or that the user running the command is not an administrator of the CMS.

- Verify that the HP SIM service is running
- For a Windows CMS, verify that the user logged in to Windows is a member of the Administrators group
- Verify that the logged in user is an authorized HP SIM user

#### **Problem: mxagentconfig Password Authentication Failed**

```
CMS> mxagentconfig -a -n blade08 -u administrator 
Password: ******
Failed to register as an agent to: harrison.cup.hp.com 
Error: Configuration failed to complete due to the following 
exception: 
     Ssh Operation failed for node:harrison. password authentication 
failed:FAILED 
Completed with errors.
```
This return is expected if the user or password supplied is not valid on the target system; user administrator on system blade08 in the example above. Verify that the correct user name and password have been supplied.

This return can also indicate that the specified user has not been added to the passwd file on Windows. Verify that the specified user is listed in the passwd file on the target system  $(C:\Peraran$ Files\OpenSSH\etc\passwd); use **sshuser** on the managed system to add the user if necessary.

sshuser –u administrator –f "C:\Program Files\OpenSSH\etc\passwd"

#### **Problem: mxagentconfiug returns 'SSH Channel Failure'**

```
CMS> mxagentconfig -a -n blade08 -u mydomain\myuser
Password: ****
Failed to register as an agent to: harrison.cup.hp.com 
Error: Configuration failed to complete due to the following 
exception: 
     Ssh Operation failed for node:harrison. SSH_CHANNEL_FAILUREnull 
Completed with errors.
```
This return is expected if the user specified does not have sufficient privileges on the target system, user's group ID does not exist in the SSH group file or both.

If you can log into the SSH server through the SSH command line:

CMS> ssh Mydomain\MyUser@targethost

Mydomain\MyUser@targethost's Password:\*\*\*\*

because you do not have sufficient privileges. Be sure that the specified user is a direct member of the Administrators group on the target system and remember that membership of a domain group is not sufficient for OpenSSH. This can be achieved by running following command on the target system:

```
net localgroup administrators MyDomain\MyUser /add
```
<span id="page-31-0"></span>If the SSH command gives following error message:

setgid: Invalid argument

This is caused by the group id of the user is not in SSH server's group file. In most situations, this is caused by domain groups not added to the group file. Log in to the target system with an account that has domain access and run following command to add the domain groups into the SSH server's group file:

```
 mkgroup –d >> <openssh install dir>\etc\group
```
#### **Problem: mxagentconfig fails to authenticate with Suse Linux Enterprise Server 9**

Ssh Operation failed for node:harrison. password authentication failed:FAILED Completed with errors.

SuSE Linux Enterprise Server 9 ships with SSH configured to use PAM authentication instead of password authentication. **mxagentconfig** requires password authentication. To enable password authentication, modify the following lines in /etc/ssh/sshd\_config of the target system:

PasswordAuthentication yes #UsePAM yes

Then retrieve the sshd's pid from file /var/run/sshd.pid and restart sshd by using following command:

kill -SIGHUP <sshd'spid>

#### sshuser errors

#### **Problem: no output from sshuser**

Running sshuser for a domain user should return an entry that can be added to the passwd file:

```
> sshuser -d mydomain -u myuser 
mydomain\myuser:unused_by_nt/2000/xp:9159:513:WMI,U-OPENVIEW\wmi,S-1-5-
21-27163274-143742939-1512734326-9159:/cygdrive/C/Documents and 
Settings/hpsimssh:/bin/switch
```
No output is returned if you do not have sufficient rights to access the domain, used by sshuser to obtain the user's SID. You should log in to the managed system as a domain account and re-run sshuser.

## Errors running tasks

When you have a problem executing a task, one of the following might be the cause:

- The SSH server on the managed system on which you are trying the command is not available
- The user running the command is not authorized to login through SSH to the managed system
- The user trying to run the command does not have the HP SIM authorizations to run this tool on that managed system

Follow the checklist given earlier to debug the SSH connection to the target system. Most importantly, make sure the user trying to run the command is the correct user. Sometimes the tool is designed to be run by a particular user such as root or Administrator. Other tools are designed to be run by the user who is logged into the CMS.

#### **Problem: An MxAuthenticationException is generated when a tool is run, either from the GUI or the command line interface.**

Solution: Follow the steps listed in [Checklist to debug SSH on Windows](#page-23-3) or Checklist to debug SSH on [Linux or HP-UX](#page-26-1) sections

#### **Problem: When executing a task, the message Unknown OS is displayed.**

Solution: The installation might not have been completed properly.

- 1. If you are trying to execute a task on a Windows system, make sure that it was rebooted after installation of SSH. A reboot is required to complete the installation.
- 2. Enable DMI, WBEM, or SNMP on the system so the type of operating system can be determined, then run data collection to update the HP SIM database.
- 3. Make sure that commands to determine the operating system are working.

For Windows, type: **ver**

For HP-UX and Linux, type: **uname**

#### **Problem: Standard Windows tools run on the CMS fail with authentication error.**

Solution: The Administrator account might not be correctly configured on the CMS to run SSH tools.

1. Verify the name of the user account to be used for Windows tools. This is 'Administrator' by default, but this account may have been renamed pr an alternative account may be used. The account may be specified by setting the global property "WindowsAdminUserName" on the CMS:

mxglobalsettings -s WindowsAdminUserName=MyDomain\MyAdmin

2. Verify the passwd file to ensure that this user account has been added. Use sshuser on the target system to add the user if needed.

> sshuser –u MyAdmin –d MyDomain –f "C:\Program Files\OpenSSH\etc\passwd"

3. Run mxagentconfig on the CMS to configure this user account

mxagentconfig –a –u MyDomain\MyAdmin –n <cms machine name>

#### **Problem: Linux or HP-UX CMS unable to run tools on Windows systems**

Solution: The Windows tools are configured to run as Administrator by default. If the Administrator account has been renamed or disabled then an alternate account must be used. This can be done by setting the *WindowsAdminUserName* property. See the steps above.

#### **Problem: mxagentconfig or command execution fails after reinstalling the openSSH server.**

Solution: If SSH key checking is enabled, then the known\_hosts file might have an incorrect key for the target system. Remove the key using the -r option of **mxagentconfig**:

CMS> mxagentconfig -r -n blade08 Successfully unregistered from localhost

#### **Problem: Unable to execute custom commands**

Solution: Custom commands use SSH to execute on the CMS with the user name of the user logged into HP SIM. SSH must be configured correctly for this user name for custom commands to execute. On a Windows CMS:

- The user name must be a member of the Administrators group
- The user name must be added to the passwd file: sshuser –u joe –d MyDomain –f "C:\Program Files\OpenSSH\etc\passwd"
- The user name must be configured for user or host based authentication: mxagentconfig –a –u mydomain\joe –n localhost

# <span id="page-33-1"></span><span id="page-33-0"></span>Appendix A: Changes in HP SIM 5.x

HP SIM 5.x includes a number of improvements to SSH handling:

- Improved error reporting to make troubleshooting easier
- Support for host-based and password authentication, in addition to user-based authentication
- A new utility, **sshuser**, for Windows systems replaces the mkpasswd tool.
	- o This new tool resolves issues with domain users (the domain name is now included as part of the user name).
	- o It also supports users who have not logged into a system, as a special home directory is used.
- The Configure or Repair Agents tool now includes SSH configuration for Windows, Linux, and Unix systems.
- The mxagent CMS process is no longer used.
- Changes were made to the handling of SSH keys with the known\_hosts file
	- o By default, HP SIM no longer verifies that a managed system's SSH key matches the key in the known\_hosts file.
	- o A new user interface allows the SSH key checking to be changed, and enables keys to be deleted from the known\_hosts file.
	- o The known\_hosts file now lists system by name rather than IP address.
- The SSH Bypass mechanism is now used on all CMS platforms when running a tool locally.

# <span id="page-34-1"></span><span id="page-34-0"></span>Appendix B: Tool examples

This section provides examples of MSA and SSA tools available in HP SIM.

## MSA tools

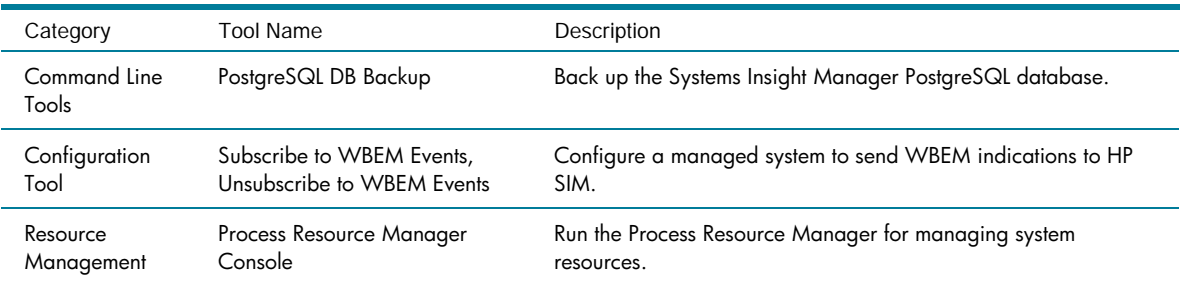

# SSA tools

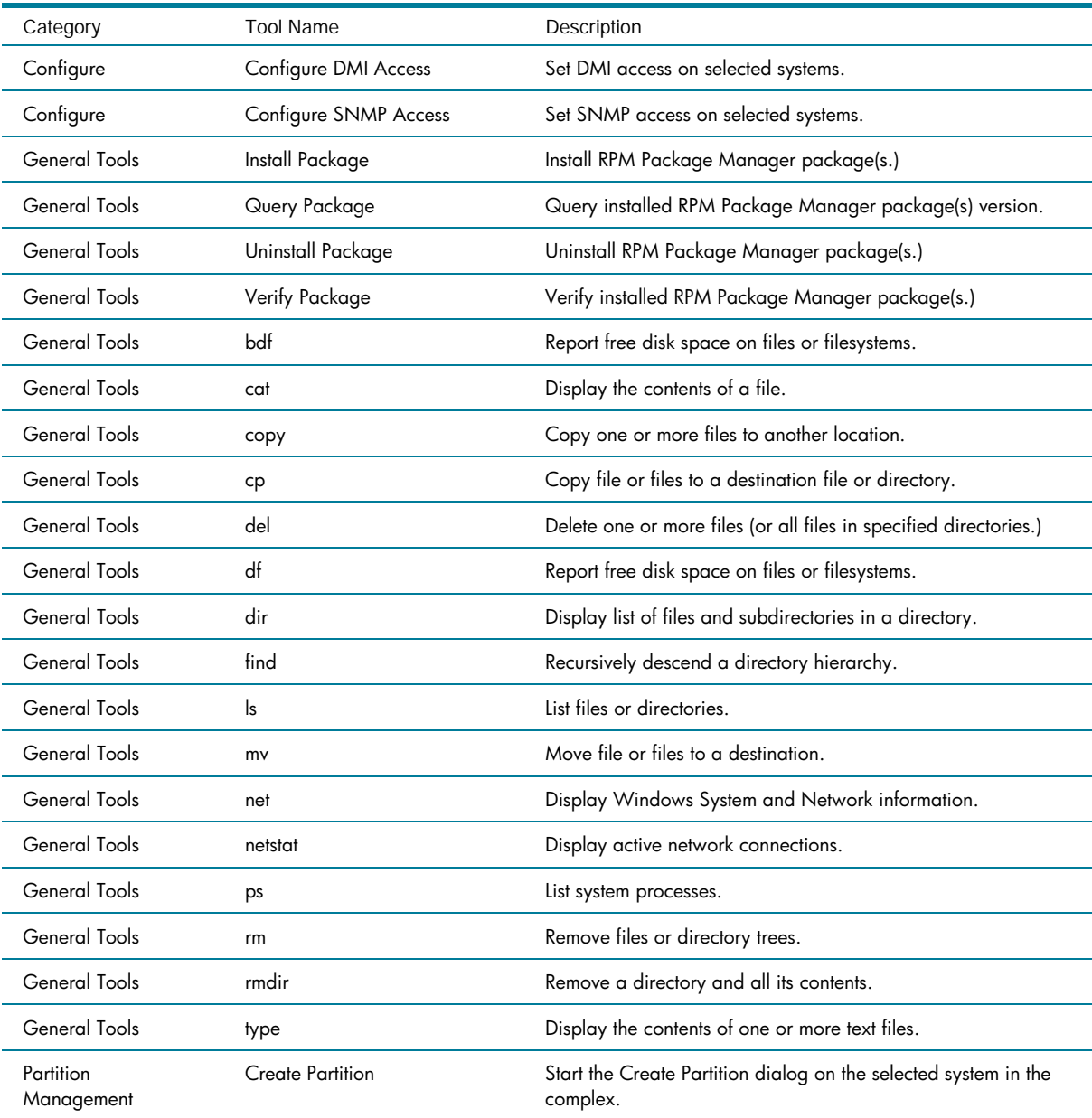

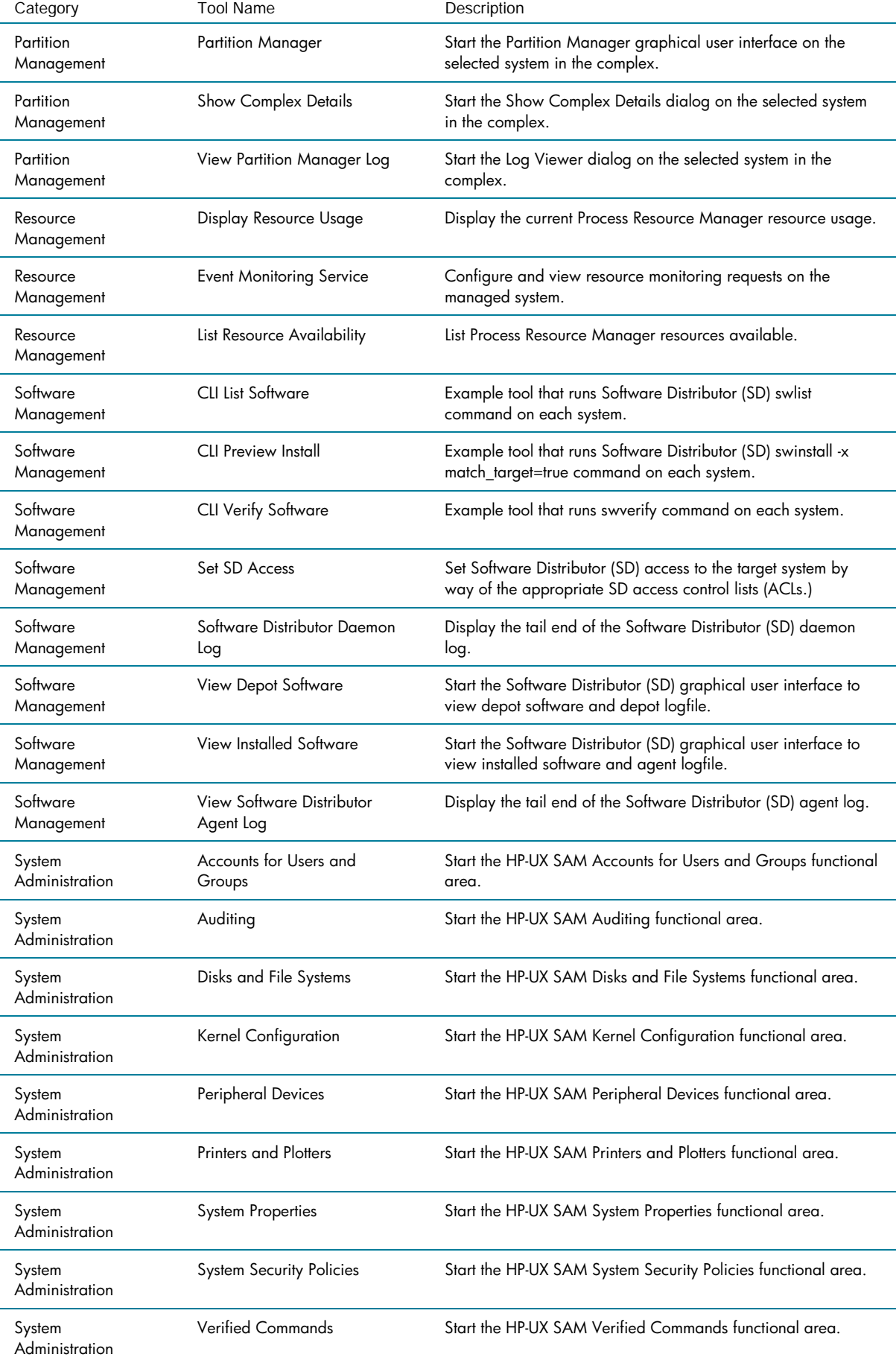

<span id="page-36-0"></span>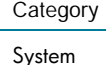

Administration

View SAM Log Start the HP-UX SAM Log Viewer X application.

# <span id="page-36-1"></span>Appendix C: Glossary

API — application programming interface. An interface provided for programs to execute services provided by a piece of software, versus a human executing those services by way of the command line or a GUI.

CMS — central management server. The system on which HP Systems Insight Manager is installed.

Cygwin — a UNIX compatibility layer that is used to port some UNIX utilities to Windows.

DSA — digital signature algorithm. A public key algorithm used by SSH.

GUI — graphical user interface. For example, the Web-based portal interface to HP SIM.

Host key — the public key that proves the identity of a particular host.

IETF — Internet Engineering Task Force. From the IETF Web page: "The Internet Engineering Task Force (IETF) is a large open international community of network designers, operators, vendors, and researchers concerned with the evolution of the Internet architecture and the smooth operation of the Internet."

Managed system — any system on the network being managed by HP SIM, including the CMS itself.

Mount point — maps a physical file system name to a logical name, which can then be used for convenience.

MSA tool — multi-system aware tool. This is a tool that executed on a certain system called the execution system, and then performs tasks against the target systems. Target systems are provided to the tool by an environment variable.

OpenBSD — a free, Berkeley Software Division (BSD) 4.4–based UNIX-like operating system. Their implementation of the SSH protocol is OpenSSH.

OpenSSH — a free version of the SSH protocol suite, implemented and supported by the OpenBSD project.

Private key — the private half of a public and private key pair. The private key is stored in and owner read-only file (for example, only the owner can view it) on a particular system. The private key is never transmitted to another system.

Public key — the public half of a public and private key pair. The public key can be freely distributed without fear that it can be used to impersonate the user. It can only be used for authentication in conjunction with a private key.

Remote task — a task initiated on the CMS, and executed on a managed system.

RSA — Rivest-Shamir-Adleman. A public key algorithm used by SSH.

SFTP — Secure File Transfer Protocol. It is the part of the SSH protocol used to transfer files between systems. This protocol is performed with the same server as command execution.

SSA Tool —single-system aware tool. This type of tool is executed by way of SSH on the target system.

SSH — Secure Shell. An IETF recommendation. There are two protocols: the original SSH version 1 protocol (SSH-1) and the current SSH version 2 (SSH-2.) Whenever SSH is mentioned in this document, it refers to the SSH-2 protocol.

SSH client- connects to SSH servers to perform remote task execution and file copy.

SSH server — listens for and services requests coming in on the proper TCP/IP port, usually port 22.

Target system — the system selected for a tool to run on.

TDEF — tool definition file. It defines parameters of a tool, its execution user, toolbox, and so on in XML format.

## <span id="page-37-0"></span>For more information

#### • **HP Systems Insight Manager**

[www.hp.com/go/hpsim](http://www.hp.com/go/hpsim) 

• **IETF secsh working group home page** 

[www.ietf.org/html.charters/secsh-charter.html](http://www.ietf.org/html.charters/secsh-charter.html)

#### • **OpenSSH**

[www.openssh.org](http://www.openssh.org/)

© 2004-2007 Hewlett-Packard Development Company, L.P. The information contained herein is subject to change without notice. The only warranties for HP products and services are set forth in the express warranty statements<br>accompanying such products and services. Nothing herein should be construed<br>as constituting an additional warranty. HP shall not be liable for techn editorial errors or omissions contained herein.

Java is a U.S. trademark of Sun Microsystems, Inc. Linux is a U.S. registered trademark of Linus Torvalds. UNIX is a registered trademark of The Open Group. Windows is a U.S. registered trademark of Microsoft Corporation.

5982-4832EN, 01/2007